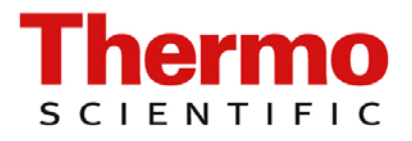

Gebrauchsanweisung DB-070

# **RadEye AB100**

## **Oberflächenkontaminationsmonitor**

zur hochempfindlichen Simultanmessung von Alpha-, und Betastrahlung

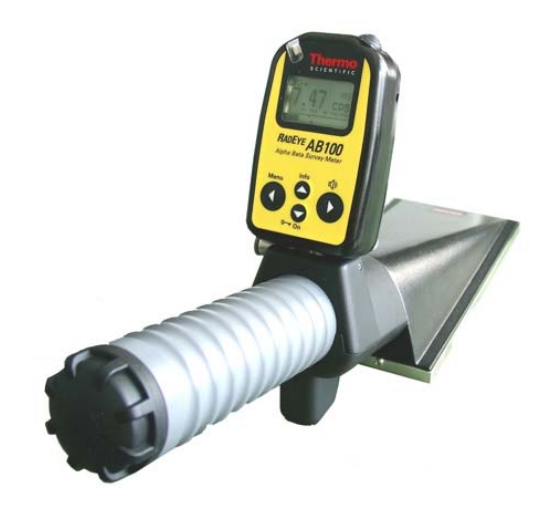

### **REVISIONSBLATT:**

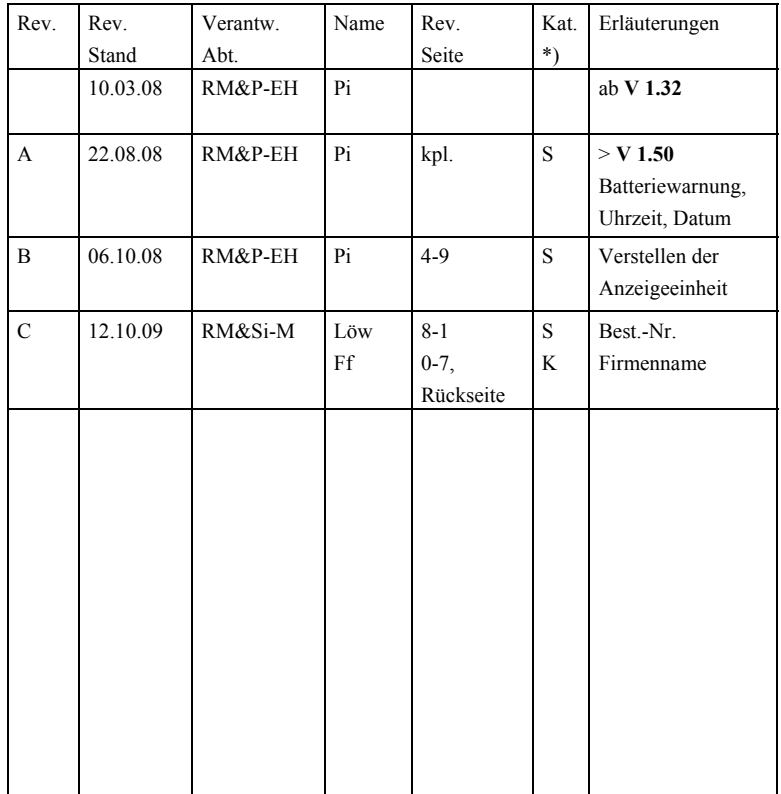

 \*) Kategorie K: redaktionelle Korrektur V: verdeutlichende Verbesserung S: substantielle Änderung

Mindestens bei der Kategorie S müssen Erläuterungen angegeben werden.

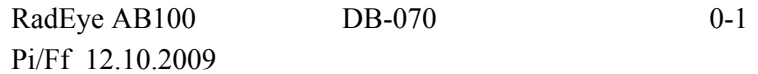

## **INHALTSVERZEICHNIS:**

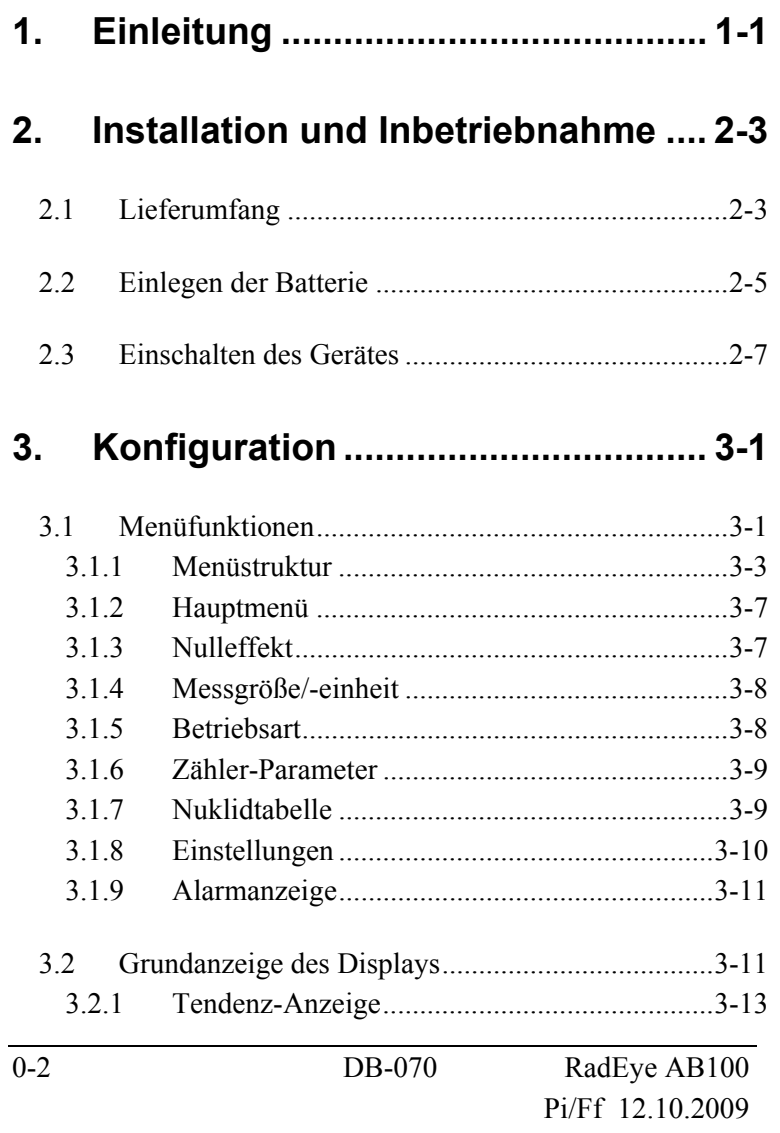

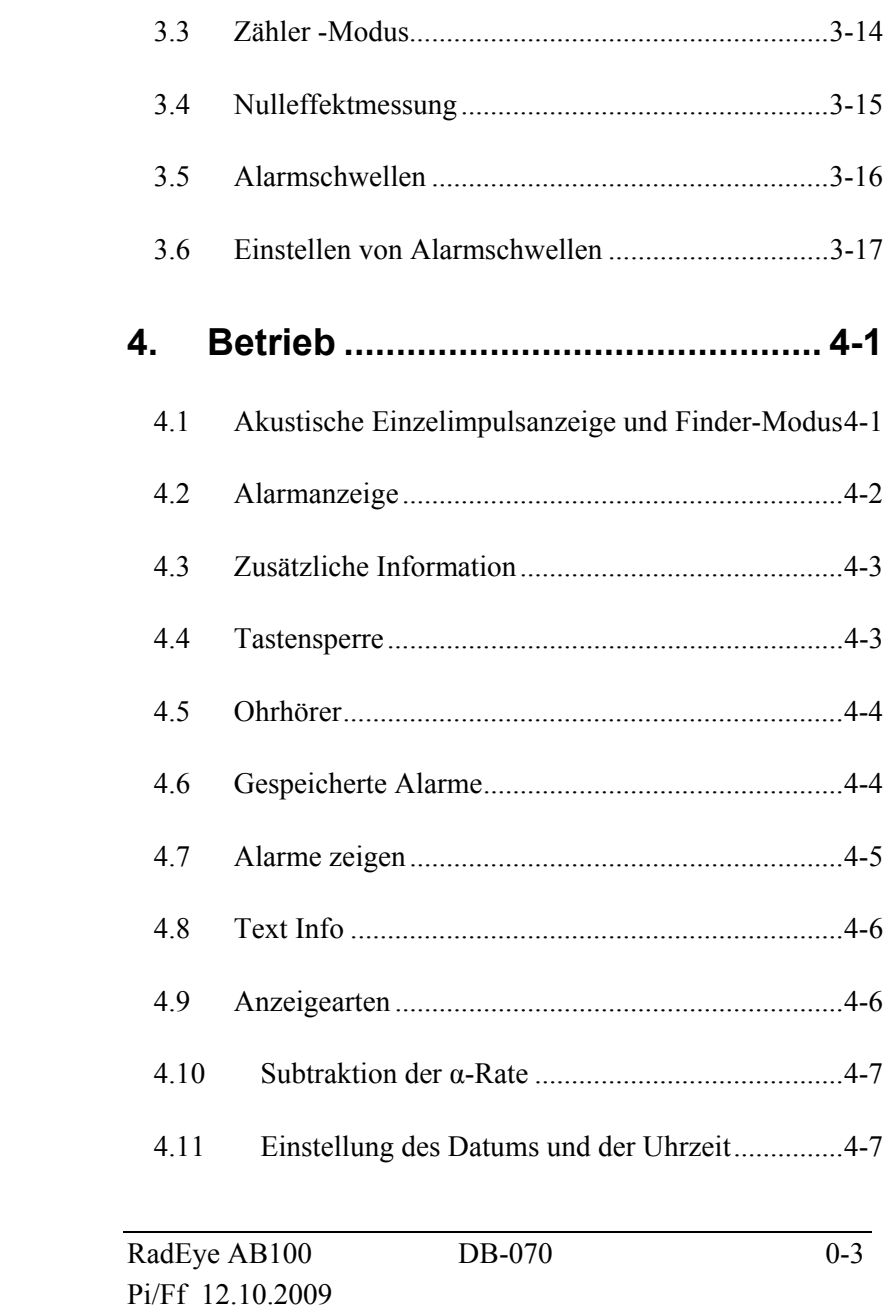

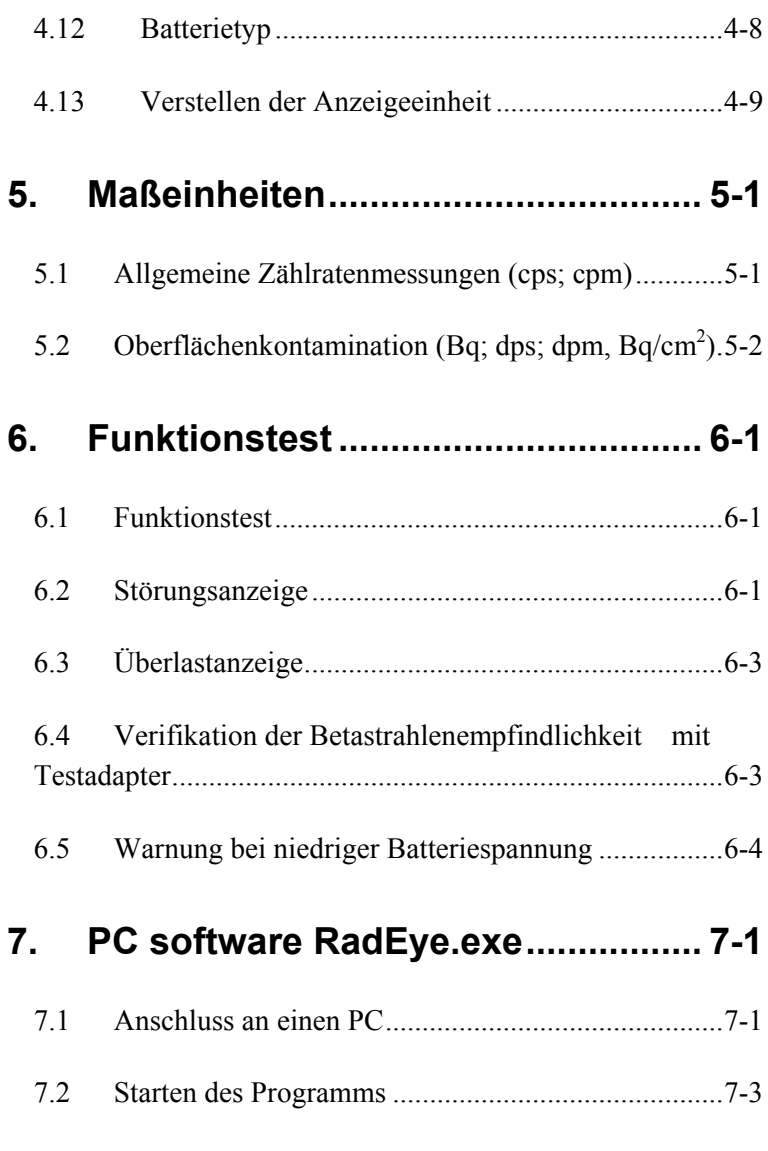

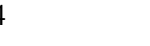

0-4 DB-070 RadEye AB100 Pi/Ff 12.10.2009

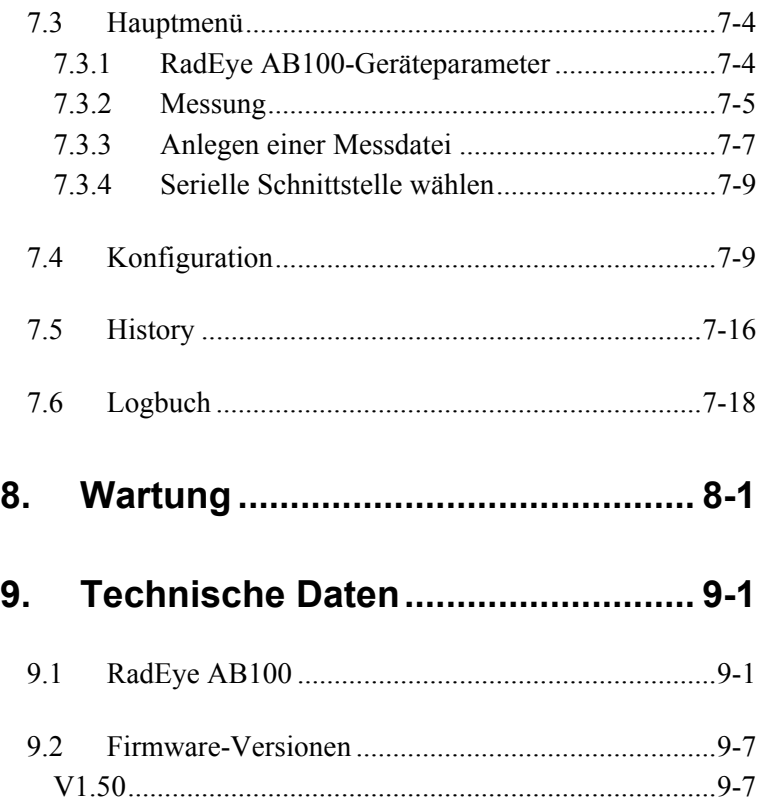

RadEye AB100 Pi/Ff 12.10.2009

DB-070

 $0 - 5$ 

### **ABBILDUNGEN:**

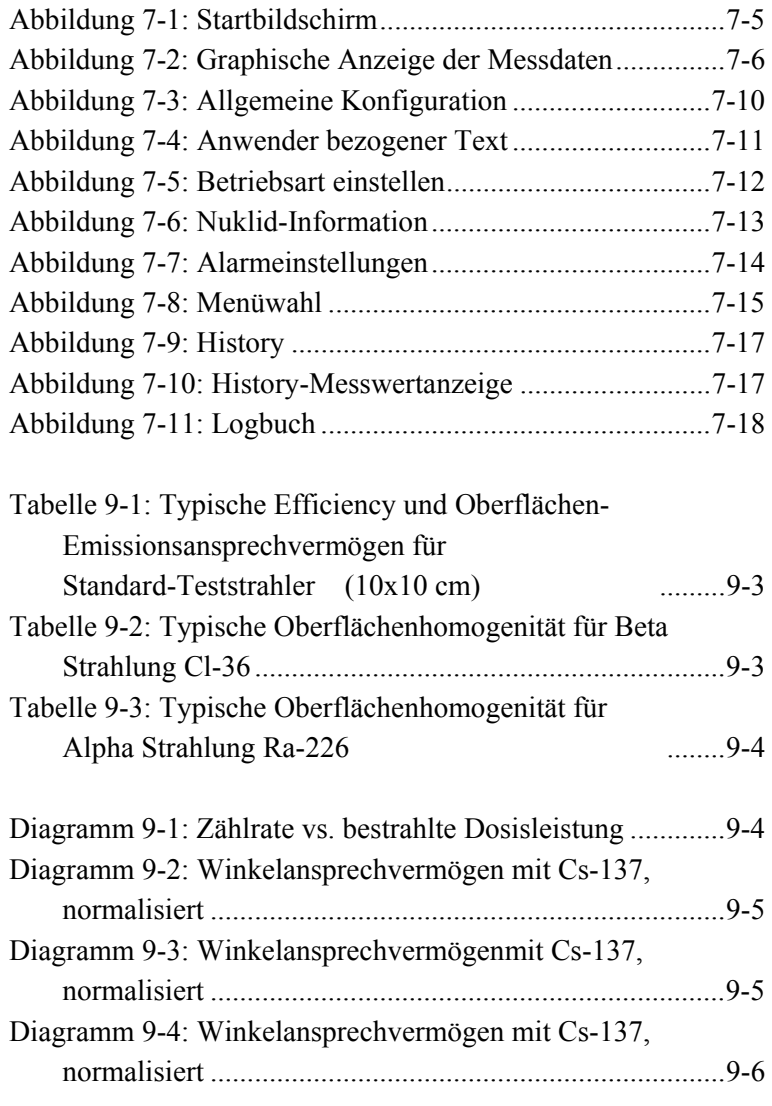

0-6 DB-070 RadEye AB100 Pi/Ff 12.10.2009

### **SICHERHEITSHINWEISE**

Verwenden Sie das Gerät nicht, falls Fehlermeldungen auf dem Display erscheinen.

Der Kopfhöreranschluss an der Unterseite des Gerätes kann ausschließlich mit dem speziellen Zubehör des RadEye AB100 genutzt werden.

Das Instrument ist nicht für den Einsatz in explosionsgefährdeten Umgebungen zertifiziert.

### **WEEE Konformität:**

Dieses Produkt muss die EU Waste Electrical & Electronic Equipment (WEEE) Richtlinie 2002/96/EC erfüllen. Das Produkt ist durch folgendes Symbol gekennzeichnet:

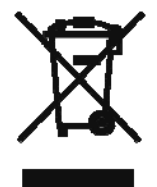

Thermo Fisher Scientific hat Vereinbarungen getroffen mit Verwertungs-/Entsorgungsanlagen in allen EU-Mitgliederstaaten. Dieses Produkt muss durch diese Firmen wiederverwertet oder entsorgt werden. Mehr Informationen über die Einhaltung dieser Anweisungen durch Thermo Fisher Scientific, die Verwerter und Hinweise, die Ihnen nützlich sein können, die Thermo Fisher Scientific Produkte zu identifizieren, die unter diese RoHS Anweisung fallen, finden Sie unter **www.thermo.com/WEEERoHS**

RadEye AB100 DB-070 0-7 Pi/Ff 12.10.2009

## **1. Einleitung**

Beim RadEye AB100 handelt es sich um ein Gerät zur Messung der Oberflächenkontamination mit hervorragender Alpha/Beta Diskriminierung.

Ein mit Zinksulfid beschichteter Plastikszintillator mit eingebautem Photovervielfacher dient als Strahlungsdetektor.

Die letzten 1150 Mittel- und Höchstwerte werden geräteintern aufgezeichnet/gespeichert und können über eine serielle Schnittstelle ausgelesen werden. Das RadEye AB100 speichert zusätzlich die letzten 250 Alarme, Fehler und Konfigurationsänderungen. Alle diese vorgenannten Ereignisse können über die serielle Schnittstelle ausgelesen werden.

Das Gerät verfügt über eine Echtzeituhr, die allen Daten im Pufferspeicher einen Zeitstempel hinzufügt. Das RadEye AB100 zeichnet sich durch charakteristische Eigenschaften aus. Es werden technisch hochentwickelte, stromsparende Komponenten verwendet. Das Gerät verfügt über Mikroprozessor basierte, voll automatische Routinen zur Selbstüberprüfung. Eine Gerätewartung ist nicht erforderlich.

RadEye AB100 DB-070 1-1 Pi/Ff 12.10.2009

**Alle Menüfunktionen, die im Abschnitt 3.1 erläutert werden, können so konfiguriert werden, dass sie unsichtbar sind.** 

**Das Gerät kann also sowohl in einem sehr einfachen Modus betrieben werden, der z.B. ausschließlich die Einstellung der LCD-Beleuchtung und die Alarmbestätigung erlaubt, als auch in einem sehr flexiblen Modus für erfahrene Benutzer.** 

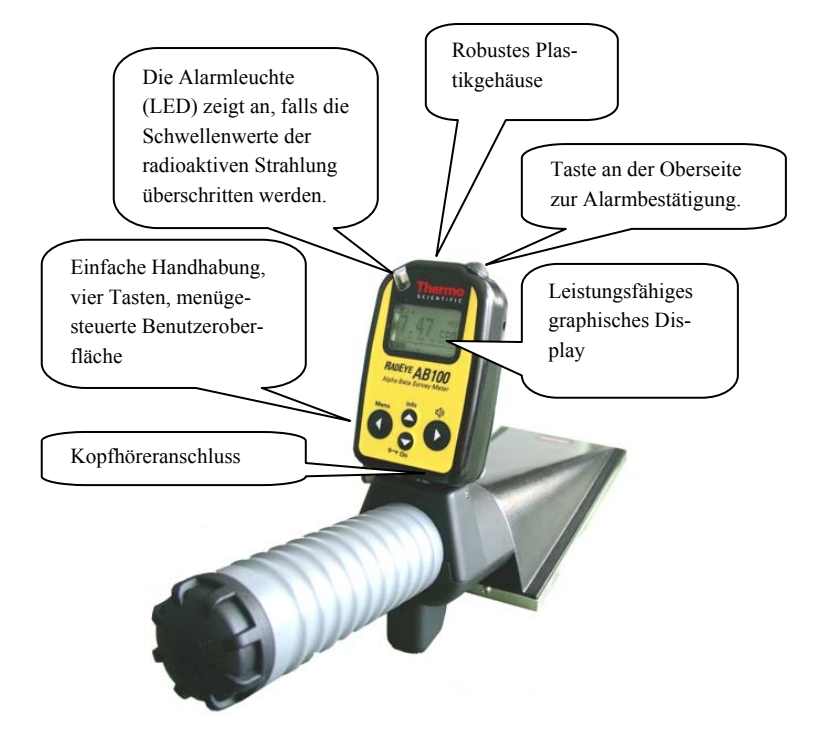

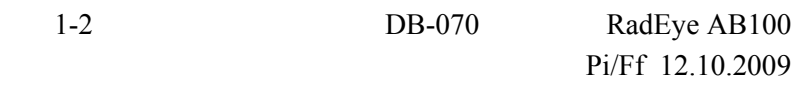

## **2. Installation und Inbetriebnahme**

### **2.1 Lieferumfang**

Das RadEye AB100 wird zusammen mit zwei Batterien der Größe C und einer Bedienungsanleitung in einem Koffer ausgeliefert.

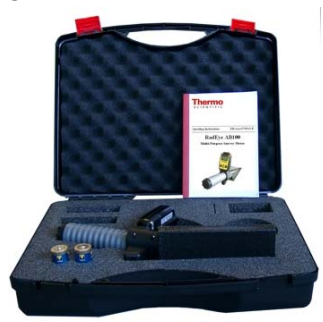

Bestellangaben für Zubehör:

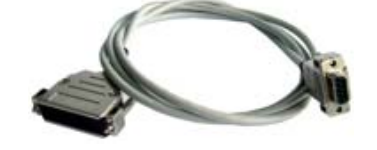

IR Adapterkabel RS232 Teile Nr.: 42540/29

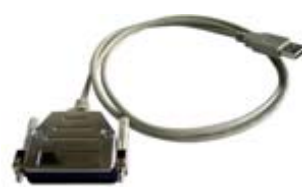

IR Adapterkabel USB Teile Nr.:42540/26

RadEye AB100 DB-070 2-3 Pi/Ff 12.10.2009

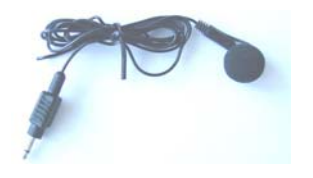

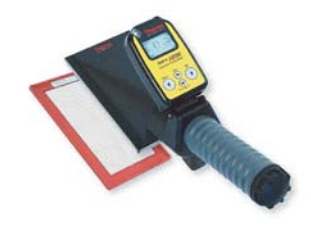

Test-Adapter

Teile Nr.: 42506/8371

Kopfhörer Teile Nr.: 42506/7037

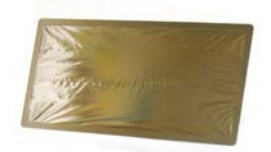

Mylar-Folie Teile Nr.: SF-ZP11627010

2-4 DB-070 RadEye AB100 Pi/Ff 12.10.2009

### **2.2 Einlegen der Batterie**

Die beiden Alkali-Batterien gestatten einen Betrieb von bis zu 800 h.

Es können ebenso wiederaufladbare Batterien der Größe C benutzt werden.

- Schalten Sie das Messgerät ab.
- Öffnen Sie das Batteriefach.
- Wechseln Sie die Batterien aus (beachten Sie dabei die Polung!).
- Schließen Sie den Deckel des Batteriefaches.
- Schalten Sie das Gerät wieder an (siehe Kapitel 2.3)

Das Gerät startet in dem zuletzt verwendeten Betriebsmodus (siehe Kapitel 3.2).

Die gemessenen Werte im internen Speicher (History) bleiben immer erhalten.

Die Echtzeituhr, zur Zeitangabe beim internen Speichern der Werte und des Logbuches, wird nicht unterbrochen, falls die Batterien ohne Verzögerung gewechselt werden.

Bei gestellter Hardwareuhr wird für 3 s die eingestellte Uhrzeit angezeigt.

Nach dem Start zeigt das RadEye AB100 zunächst den Wert 0,00 cps an. Nach dem ersten Detektorpuls wird dann die Messwertverarbeitung gestartet.

RadEye AB100 DB-070 2-5 Pi/Ff 12.10.2009

Falls eine genaue Zeitanzeige für das Logbuch und den internen Datenspeicher (History) notwendig ist, sollte die Echtzeituhr über das PC-Programm eingestellt werden.

Um die Echtzeituhr während des Batteriewechsels nicht zu unterbrechen, müssen diese ohne Verzögerung getauscht werden. Falls die Batterien länger als 10 Sekunden entfernt wurden, wird die Echtzeituhr immer zurückgesetzt.

Die Daten im internen Datenspeicher (History) und die Messparameter bleiben auch ohne Batterie immer erhalten. Die Anzeige der Echtzeituhr ist nur nötig, wenn das Gerät während des Messvorgangs an- und abgeschaltet wird und falls die genaue Zeitanzeige für den internen Datenspeicher und das Logbuch gebraucht wird.

2-6 DB-070 RadEye AB100 Pi/Ff 12.10.2009

### **2.3 Einschalten des Gerätes**

Um das RadEye AB100 einzuschalten **halten** Sie die ON Taste für **mindestens eine Sekunde** gedrückt. Der Tongenerator (Schallgeber) wird ausgelöst.

Nachdem das Gerät eingeschaltet ist, beginnt das RadEye AB100 mit den zuvor gewählten Einstellungen (Betriebsmodus, Alarmschwellen etc) zu arbeiten.

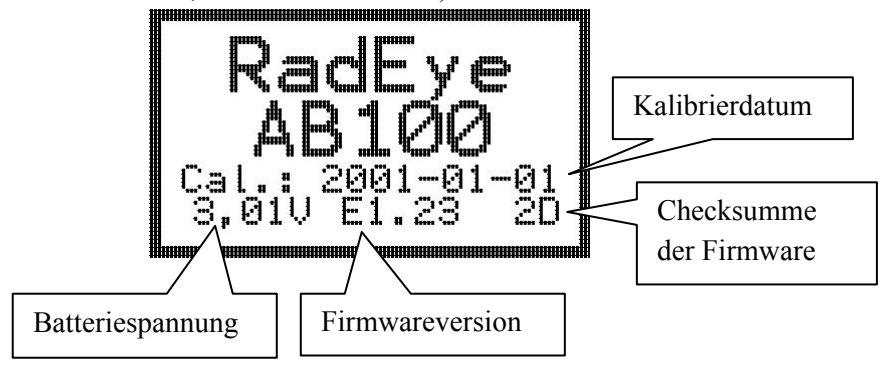

Typisches Display nach dem Einschalten.

Wird die Echtzeituhr eingestellt, so wird die aktuelle Zeit und das aktuelle Datum für 3 Sek. Angezeigt.

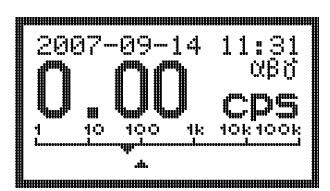

Der erste vom RadEye AB100 angezeigt Wert ist 0.00 cps. Die Messung wird nach dem ersten Detektorimpuls gestartet.

RadEye AB100 DB-070 2-7 Pi/Ff 12.10.2009

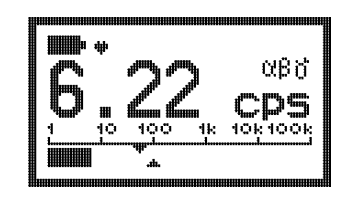

Falls nicht anderweitig vom Kunden bei der Bestellung des Gerätes festgelegt, werden die folgenden Werte vor Auslieferung im Werk eingestellt:

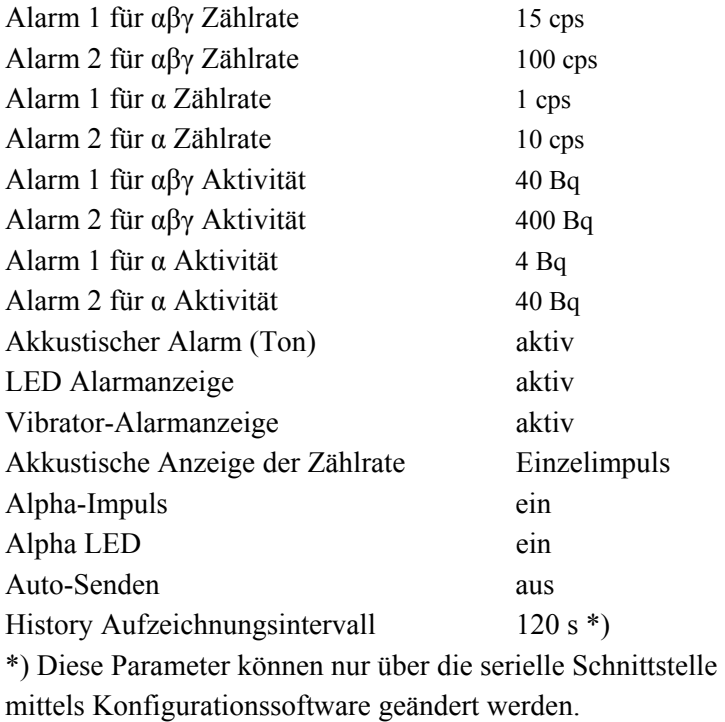

2-8 DB-070 RadEye AB100 Pi/Ff 12.10.2009

Indem das History Aufzeichnungsintervall des internen Datenspeichers auf 120 Sekunden eingestellt wurde, werden die letzten 38 Stunden Betriebszeit im internen Datenspeicher gespeichert.

Die eingestellten Standardwerte sind für einen Großteil der Anwendungen vernünftig. Für spezielle Anwendungen können die Parameter (abgesehen von den Kalibrierparametern) mit Hilfe des optionalen PC-Programms "RadEye.EXE" und dem Kabel 42540/29 oder /26 verändert werden. Außerdem können alternative Betriebsarten aktiviert werden.

Die Kalibrierparameter können ausschließlich im Werk mit speziellen Softwaretools verändert werden.

RadEye AB100 DB-070 2-9 Pi/Ff 12.10.2009

## **3. Konfiguration**

#### **3.1 Menüfunktionen**

Um in das Betriebsmenü zu gelangen drücken Sie die Taste "Menu".

Betätigen Sie die Pfeiltasten oben/ unten um durch die einzelnen Menüs zu blättern.

Das Display zeigt die anfänglichen Einstellwerte an, falls keine Taste länger als 10 Sekunden gedrückt wurde.

Das √ hinter einigen Menüpunkten kennzeichnet die entsprechende Funktion als aktiv.

Das Menü besteht aus einem Hauptmenü und mehreren Untermenüs. Einige Menü-Optionen werden für bestimmte Betriebsmodi und Anzeigemodi deaktiviert.

Indem die PC-Software und ein Schnittstellenadapter benutzt werden, können Funktionen verborgen werden. Dadurch ist es möglich, dem Nutzer nur die für seine Messaufgaben nötigen Funktionen zur Verfügung zu stellen und damit die Bedienung des RadEye AB100 wesentlich zu vereinfachen.

Die Pfeiltasten oben/ unten werden benutzt um durch das Menü zu blättern.

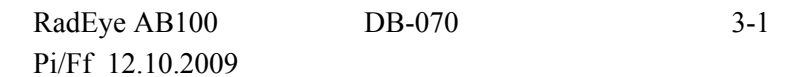

Um eine Menüfunktion auszuführen betätigen Sie die linke Taste, wenn die gewünschte Funktion ausgewählt ist.

Die Bedeutung der "Menü"-Taste kann sich je nach gewähltem Menü ändern. Sie wird am unteren Rand des Displays angezeigt.

**Ändern**: Alarmwerte bearbeiten

**Aus**, **An**: Ein- und Ausschalten einer Funktion

**Wählen**: Wählen einer Menüfunktion

**Ja**: Bestätigen einer Aktion

**Ende**: Menüausgang

Beim Ändern von Alarmwerten werden die Pfeiltasten oben/ unten genutzt, um eine Ziffer der Alarmwerte zu ändern.

3-2 DB-070 RadEye AB100 Pi/Ff 12.10.2009

#### **3.1.1Menüstruktur**

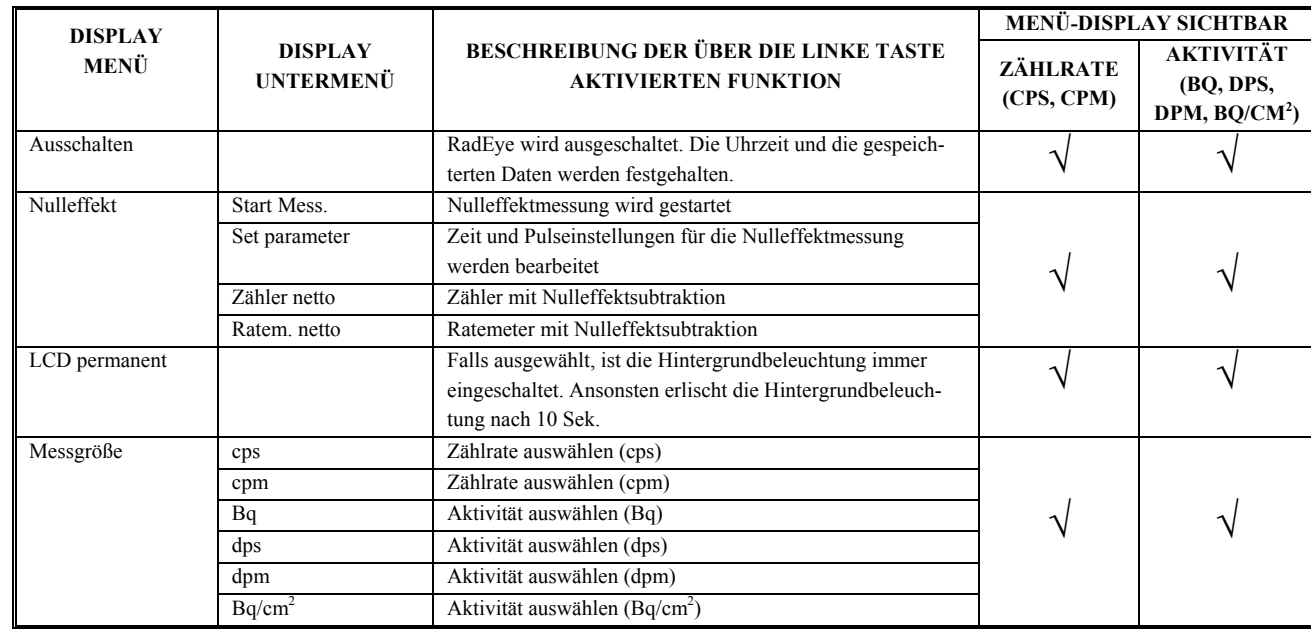

RadEye AB100 DB-070 3-3 Pi/Ff 12.10.2009

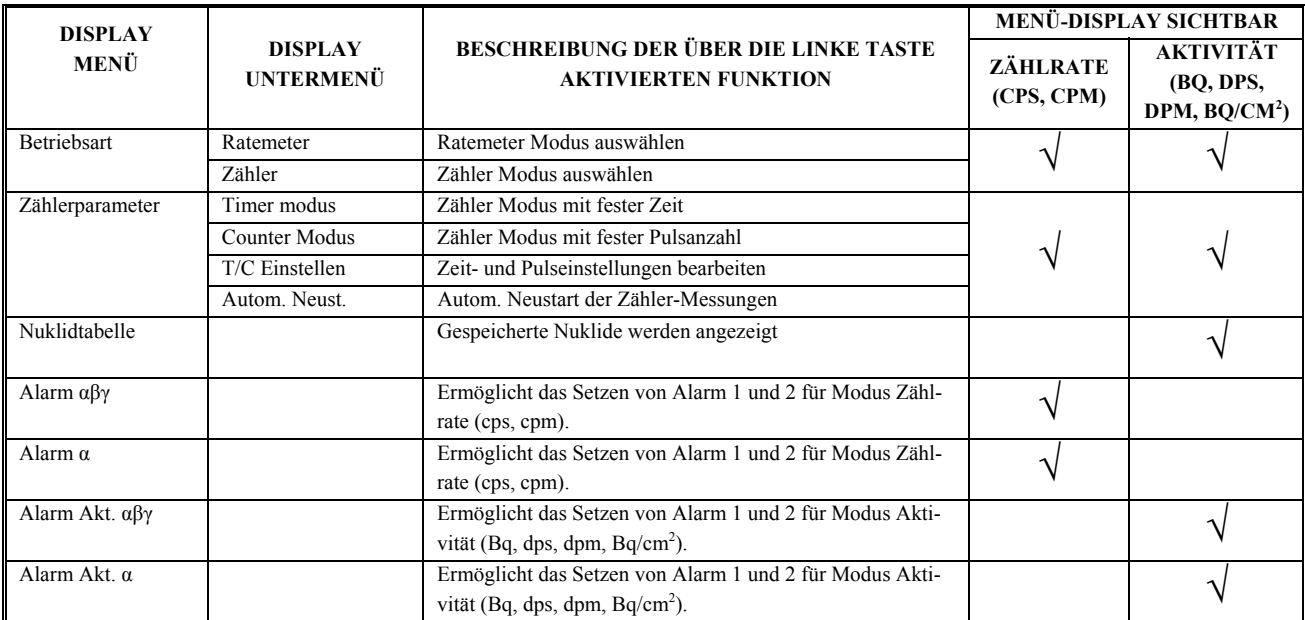

3-4 DB-070 RadEye AB100 Pi/Ff 12.10.2009

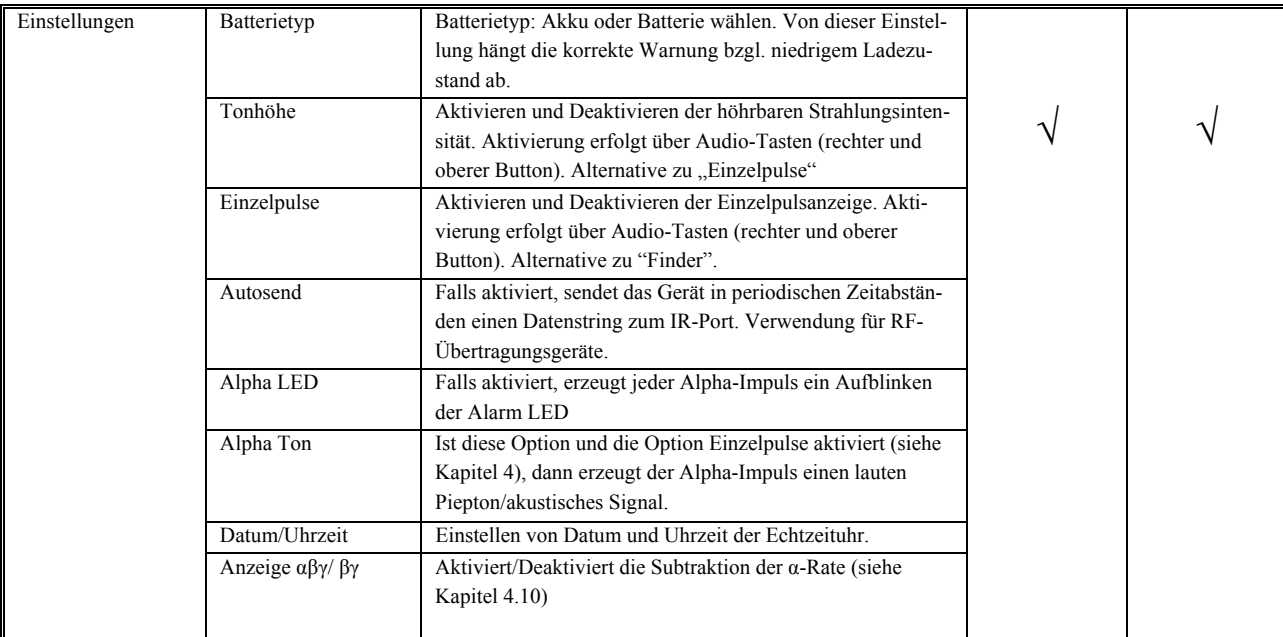

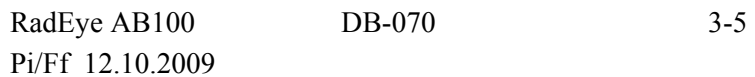

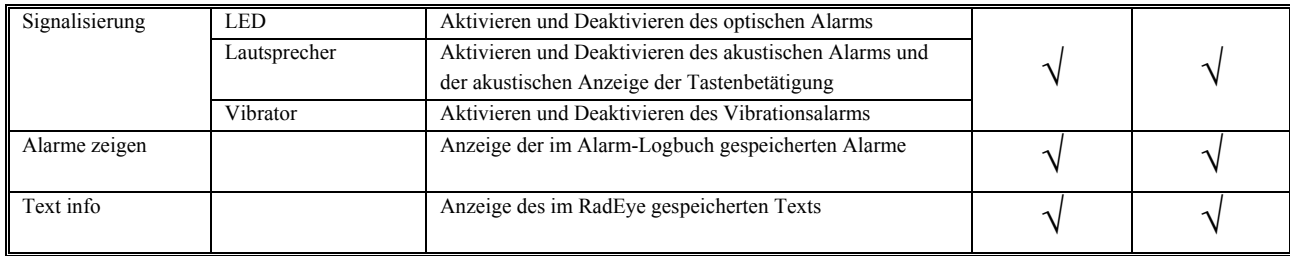

3-6 DB-070 RadEye AB100 Pi/Ff 12.10.2009

### **3.1.2 Hauptmenü**

Das Hauptmenü bietet die folgenden Anzeigefenster:

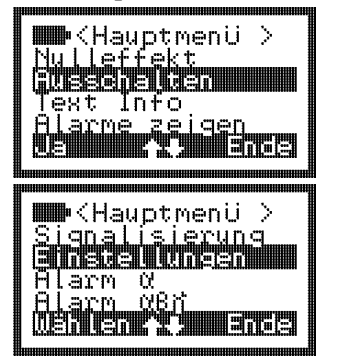

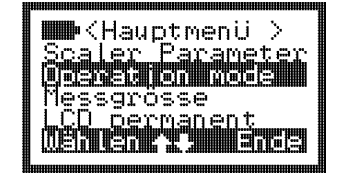

Die obige Abbildung zeigt alle Menüoptionen des Hauptmenüs, die im Modus Zählrate möglich sind. Einige Menüoptionen können für den Modus Aktivität anders ausfallen.

### **3.1.3 Nulleffekt**

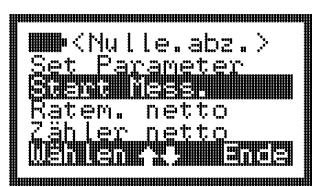

Dieses Untermenü für die Nulleffektmessung ist nur im Modus Zählrate und Aktivität verfügbar. Mit dem Menüpunkt "Start Mess." Wird die Nulleffektmessung gestartet. Über die Option"Set Parameter" kann man die voreingestellte Zeit und Zählrate für die Nulleffektmessung bearbeiten. Die Option "Ratem.netto" aktiviert den Ratemeter-Modus mit Nulleffektsubtraktion. "Zähler netto" aktiviert den Zähler-Modus mit Nulleffektsubtraktion.

RadEye AB100 DB-070 3-7 Pi/Ff 12.10.2009

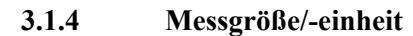

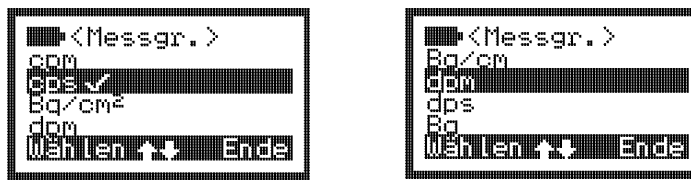

Dieses Untermenü ermöglicht die Auswähl der Messgröße bzw. – einheit für die Ratementer- und Zählermessungen.

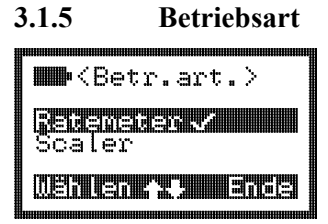

Mit Hilfe dieses Untermenüs kann man zwischen Ratemeter-Modus und Zähler-Modus wählen. Das Häkchen "**√**" zeigt die derzeit aktive Konfiguration an.

3-8 DB-070 RadEye AB100 Pi/Ff 12.10.2009

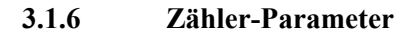

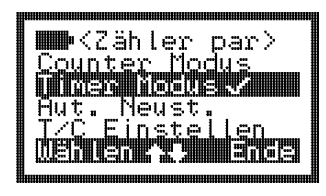

Mit Hilfe dieses Untermenüs werden die Parameter für die Zähler-Messungen gesetzt. Die Betriebsart "Timer Modus" dient zur Messung einer bestimmten, definierten Zeit. Mit der Betriebsart "Counter Modus" misst man eine definierte Anzahl von Zählimpulsen. Die Option "Auto Neust." Des RadEye AB100 ermöglicht einen automatischen Neustart der Messung. "T/C Einstellen" bearbeitet die voreingestellte Zeit und Zählrate.

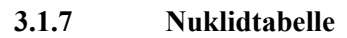

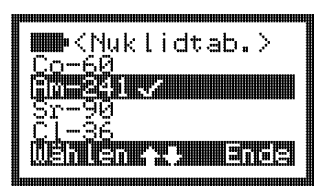

Dieses Untermenü ist nur in der Betriebsart Aktivität verfügbar (Bq, dps, dpm). Das Häkchen "**√**" verweist auf das ausgewählte Nuklid.

RadEye AB100 DB-070 3-9 Pi/Ff 12.10.2009

### **3.1.8 Einstellungen**

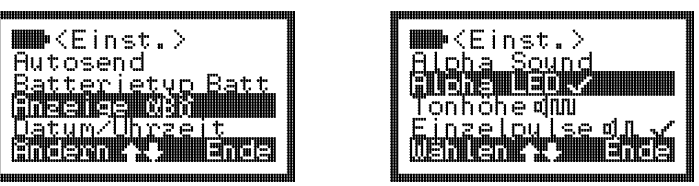

Mit Hilfe dieses Untermenüs kann der Bediener zwischen der akustischen Einzelpulsanzeige und dem Finder-Modus auswählen. Das Häkchen "**√**" markiert die derzeit aktive Konfiguration/Einstellung.

Ist die Option "Autosend" aktiviert, dann sendet das RadEye in periodischen Zeitabständen einen Datenstring zum IR-Port. Der Menüpunkt "Batterietyp" ermöglicht es, den richtigen Schwellwert für die Warnung "Batt. entl." (= niedriger Batteriestatus) auszuwählen (siehe auch Kapitel 6.5). Sind die Optionen "Alpha Sound" und "Alpha LED" aktiviert, dann erzeugt jeder Alpha-Impuls ein optisches oder akustisches Anzeigesignal.

Mit "Anzeige βγ" wird der Abzug der α-Rate aktiviert (siehe auch Kapitel 4.10).

3-10 DB-070 RadEye AB100 Pi/Ff 12.10.2009

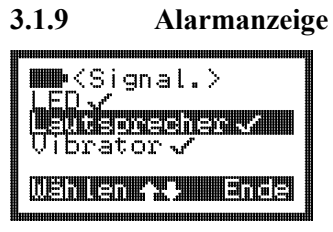

Dieses Untermenü dient dazu, die LED, das Tonsignal und den Vibrationsalarm für den Alarm auszuwählen. Mit dem Häkchen "**√**" wird wieder die gerade aktive Konfigurationseinstellung angezeigt.

### **3.2 Grundanzeige des Displays**

Das Standarddisplay zeigt die effektive Zählrate (cps) an.

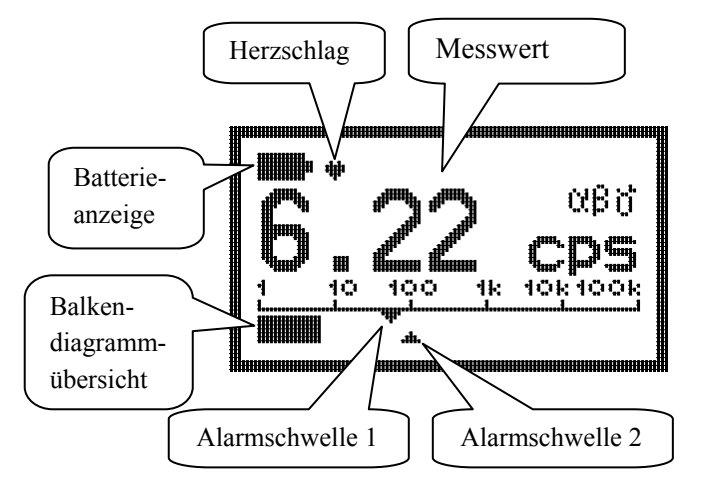

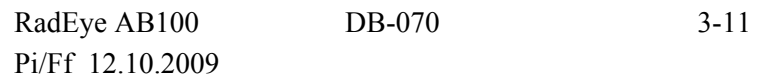

Durch mehrmaliges Drücken der Pfeiltasten oben/ unten zeigt das Display jeweils verschiedene Informationen an:

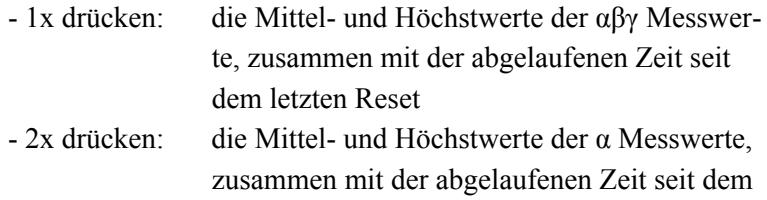

letzten Reset

- 3x drücken: Standarddisplay

Nach 10 Sekunden oder nach dem dritten Mal drücken wird das Standarddisplay wieder aktiviert.

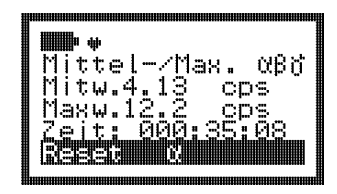

1x drücken 2x drücken

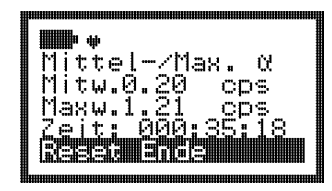

3-12 DB-070 RadEye AB100 Pi/Ff 12.10.2009

### **3.2.1 Tendenz-Anzeige**

Eine Tendenzanzeige erscheint, wenn die gemessene Zählrate steigt oder fällt.

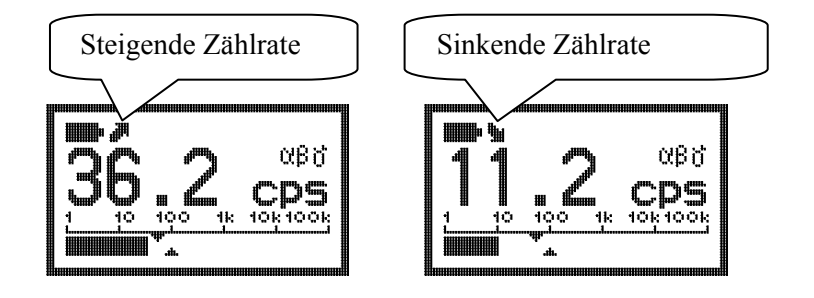

Für genaue Messergebnisse sollten nur Angaben ohne Tendenz-Anzeige benutzt werden. Eine Tendenz-Anzeige erscheint nicht bei Zählraten unter 1 cps.

RadEye AB100 DB-070 3-13 Pi/Ff 12.10.2009

### **3.3 Zähler -Modus**

Um in die Betriebsart "Zähler" zu gelangen, wählen Sie das Untermenü "Zähler" aus.

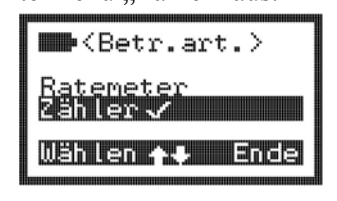

Die Betriebsart startet mit den Parametern, die im Untermenü "Zähler Parameter" eingestellt wurden.

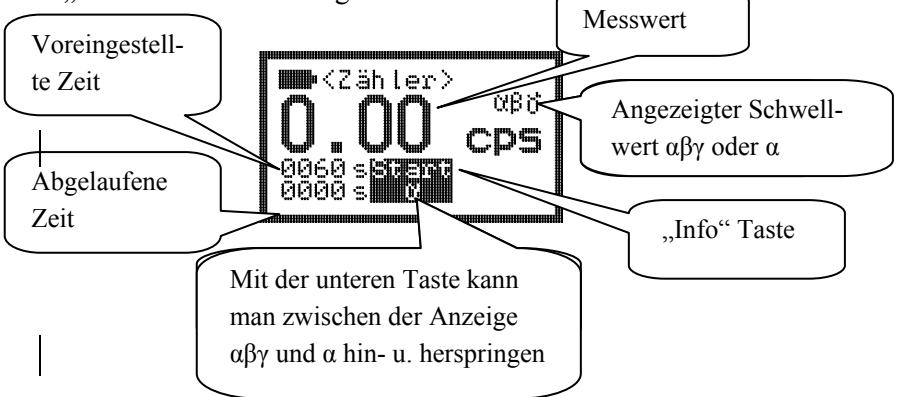

Zum Starten der Messung bitte die "Pfeil nach oben" Taste drücken. Während die Messung läuft, blinkt "Stop" in der Anzeige.

3-14 DB-070 RadEye AB100 Pi/Ff 12.10.2009

### **3.4 Nulleffektmessung**

Um zur Nulleffektmessung zu gelangen, wählen Sie bitte im Untermenü " Nulle.abz." den Menüpunkt "Start Mess.".

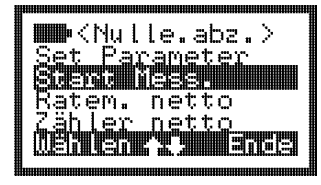

Die Messung wird mit den in der Menüoption "Set parameter" eingestellten Parametern gestartet. Zum Starten der Messung bitte die "Pfeil nach oben" Taste drücken. Während die Messung läuft, blinkt "Exit" in der Anzeige.

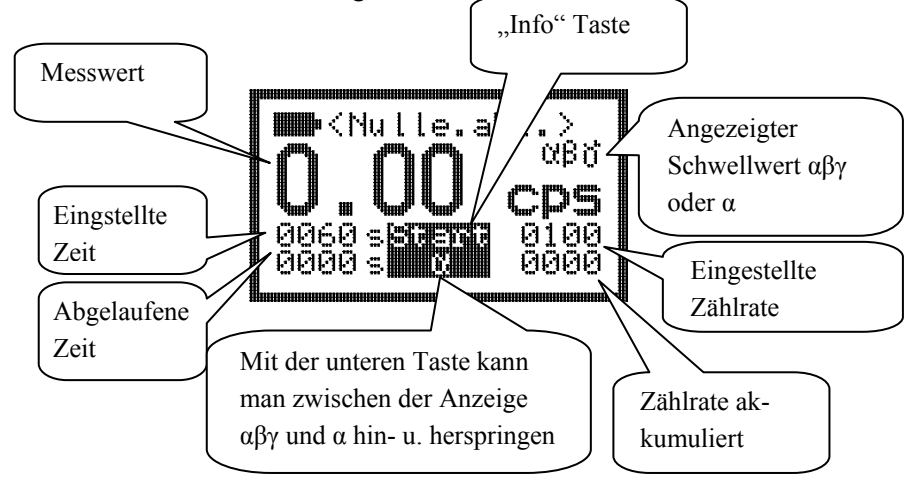

Die Messung wird beendet, wenn entweder die Zeit abgelaufen ist oder die akkumulierte Zählrate den eingestellten Wert erreicht hat.

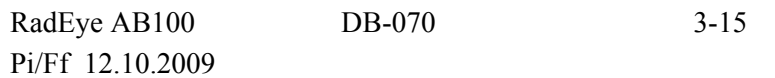

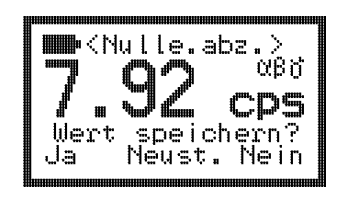

Der Bediener wird daraufhin gefragt, ob er den Wert speichern ("Ja"), die Messung verwerfen ("Nein") oder eine neue Messung starten möchte ("Neust.").

Ist die Menüoption "Ratem. netto" oder "Zähler netto" ausgewählt/aktiv, dann wird dieser Nulleffekt von der Messung bzw. dem Messwert subtrahiert.

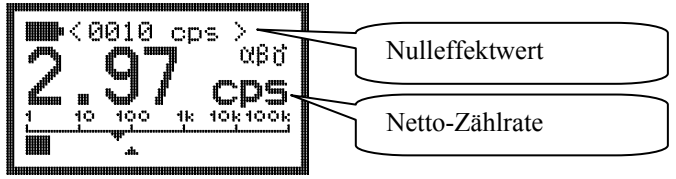

### **3.5 Alarmschwellen**

Es gibt zwei Alarmschwellen, jeweils für die Dosis und für die Dosisleistung.

Die Konfiguration der Alarme ist über die Infrarotschnittstelle (siehe Kapitel 6.2) oder das Menü möglich. Lesen Sie zur Alarmaktivierung bitte auch das Kapitel 4.2.

3-16 DB-070 RadEye AB100 Pi/Ff 12.10.2009
#### **3.6 Einstellen von Alarmschwellen**

Mit den Menüoptionen **Alarm •••** , **Alarm •**, **Alarm Akt.•••** und **Alarm Akt.•** können die Alarmschwellen verändert werden. Für diese Einstellungen hat der Benutzer 255 Sekunden Zeit. Um den Messwert zu ändern muss die linke Taste (Ändern) betätigt werden, wenn der entsprechende "Alarm" gewählt ist.

Um die Zahl zu erhöhen muss die Pfeiltaste oben-/unten gedrückt werden. Um zur nächsten Ziffer zu gelangen oder um den Bearbeitungsmodus zu verlassen, benutzten Sie die Pfeiltasten links/rechts.

Wenn die letzte Ziffer eingestellt ist, verlassen Sie den Bearbeitungsmodus indem Sie die "Ende"-Taste drücken. Dann wird der eingegebene Messwert gespeichert und das Basisdisplay wird wieder angezeigt.

Beispiel:

Die Alarmschwelle für die Zählrate αβγ soll geändert werden:

Drücken Sie die "Menu" Taste und die Pfeiltaste oben/unten bis **Alarm •••** erscheint.

Drücken Sie nun die Taste "Ändern".

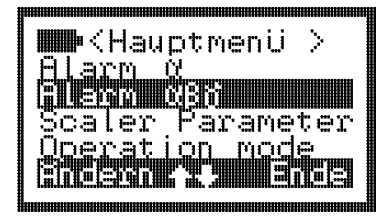

RadEye AB100 DB-070 3-17 Pi/Ff 12.10.2009

Bearbeiten Sie die Werte mit den Tasten oben/unten, wählen Sie die Ziffer mit den Tasten links/rechts.

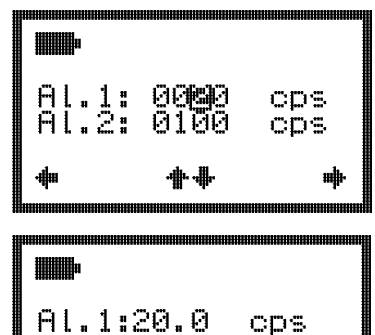

Die letzte Ziffer kann mit der rechten Pfeiltaste verlassen werden: Bestätigen Sie das Speichern der geänderten Werte indem Sie "Ja" wählen.

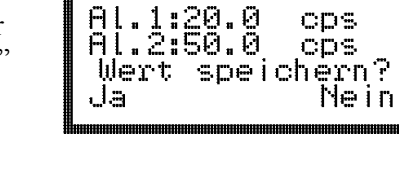

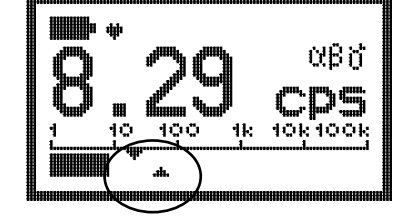

Die eingestellten Werte der effektiven Alarmschwelle können an den dreieckigen Markierungen an der Intensitätsskala abgelesen werden. Die obere Markierung zeigt den Schwellenalarm 1, die untere den Schwellenalarm 2.

3-18 DB-070 RadEye AB100 Pi/Ff 12.10.2009

#### **4.1 Akustische Einzelimpulsanzeige und Finder-Modus**

Wenn die Einzelimpulsanzeige gewählt wurde, erzeugt jeder Impuls des Detektors ein kurzes akustisches Signal, das vom Schallgeber gesendet wird.

Während die Einzelimpulsanzeige aktiv ist, wird kein akustisches Alarmsignal auf Grund von Überschreitung der Alarmschwelle gesendet.

Die Einzelimpulsanzeige muss im Menü freigegeben sein. Sie kann durch zweimaliges Drücken der rechten oder oberen Taste aktiviert bzw. deaktiviert werden:

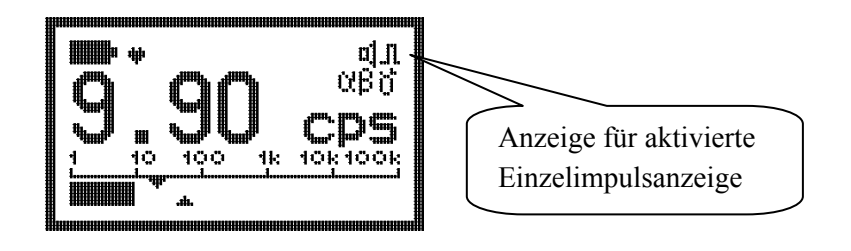

RadEye AB100 DB-070 4-1 Pi/Ff 12.10.2009

#### **Finder-Modus:**

Im Finder-Modus hängt die Tonfrequenz von der Impulsrate des Detektors ab. Je mehr die Impulsrate des Detektors die Referenz-Zählrate (= Zählrate beim Aktivieren des Finder-Modus) übersteigt, die vom Detektor bei der Aktivierung des Finder-Modus registriert wurde, desto höher ist der Ton.

Der Finder-Modus muss im Menü freigegeben sein.

Er wird durch zweimaliges Drücken der rechten oder oberen Taste aktiviert bzw. deaktiviert:

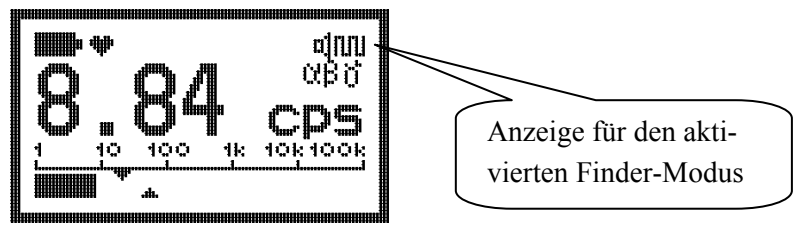

## **4.2 Alarmanzeige**

Jedes Mal, wenn eine Alarmschwelle überschritten wird, werden der Schallgeber des Gerätes, das LED und der Vibrator aktiviert, falls diese freigegeben wurden.

**Alarm 1:** LED blinkt langsam, Zweifrequenz-Alarmton

**Alarm 2:** LED blinkt schnell, kontinuierlicher Alarmton

**α Alarm:** LED leuchtet ständig, kontinuierlicher Alarmton, langsame Vibration.

Der Alarmton und der Vibrator werden durch einen kurzen Tastendruck quittiert, das LED blinkt weiterhin. Der Alarm schaltet ab, wenn die erste Alarmschwelle unter dem Grenzwert bleibt.

4-2 DB-070 RadEye AB100

Pi/Ff 12.10.2009

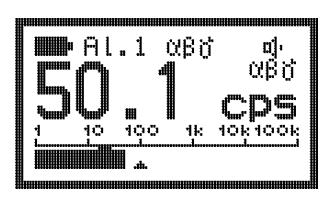

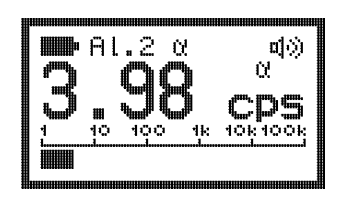

# **4.3 Zusätzliche Information**

Zusätzlich zu der Basisanzeige können weitere Informationen abgerufen werden, wie zum Beispiel die Einstellungen des Betriebs-Modus und die Freigabe bzw. das Sperren verschiedener Alarmanzeigen.

# **4.4 Tastensperre**

Das Drücken der Taste "on/ Pfeil nach unten" für mindestens drei Sekunden sperrt das Tastenfeld:

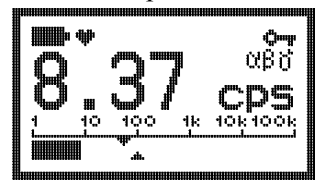

Das Entriegeln der Tastatur wird nach den Anweisungen auf dem Display durchgeführt, die bei Drücken einer beliebigen Taste erscheinen:

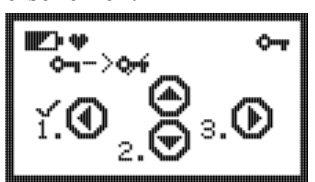

Drücken Sie zuerst die linke Taste, dann die untere und schließlich die rechte Taste.

RadEye AB100 DB-070 4-3 Pi/Ff 12.10.2009

### **4.5 Ohrhörer**

Für den Alarm in unruhiger Umgebung ist ein Kopfhörer lieferbar (siehe Bestellinformationen auf Seite 2-1).

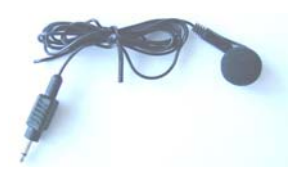

Der Kopfhörer wird an der Unterseite des Gerätes angeschlossen, nachdem der Gummistöpsel geöffnet wurde.

# **4.6 Gespeicherte Alarme**

Mittels des PC-Programms kann eine Alarmhaltezeit von 0 bis 9999 s eingestellt werden. Während eines gespeicherten Alarms bleibt der Alarmzustand inklusive der Displaymeldungen erhalten. Ein "M" links neben dem Alarmsymbol kennzeichnet den gespeicherten Alarm. Ein Druck auf die rechte Taste oder nach dem Ablauf der Haltezeit wird automatisch der Grundzustand wieder hergestellt.

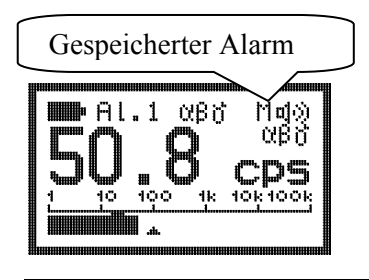

4-4 DB-070 RadEye AB100 Pi/Ff 12.10.2009

# **4.7 Alarme zeigen**

Um die gespeicherten Alarme zu sehen, wird die Menüoption "Alarme zeigen" gewählt.

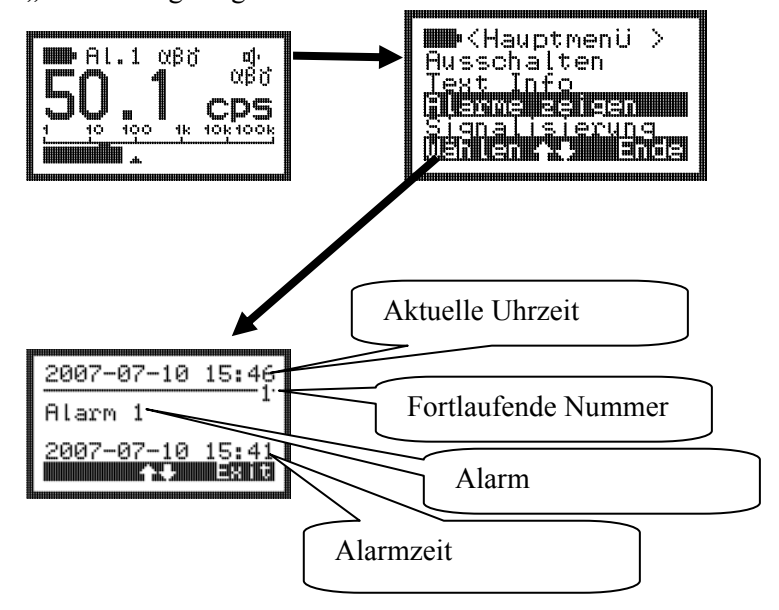

Mit den Tasten oben/unten kann durch das Logbuch geblättert werden. Mit der rechten Taste erscheint wieder das Hauptmenü.

RadEye AB100 DB-070 4-5 Pi/Ff 12.10.2009

#### **4.8 Text Info**

Über das PC-Programm "RadEye.exe" ist es möglich einen Text im RadEye zu speichern. Diese Textinformation kann über den Menüpunkt "Text Info" angezeigt werden.

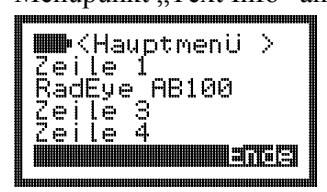

## **4.9 Anzeigearten**

Wenn Sie die "Pfeil unten" / An-Taste drücken, erscheint die folgende Anzeige:

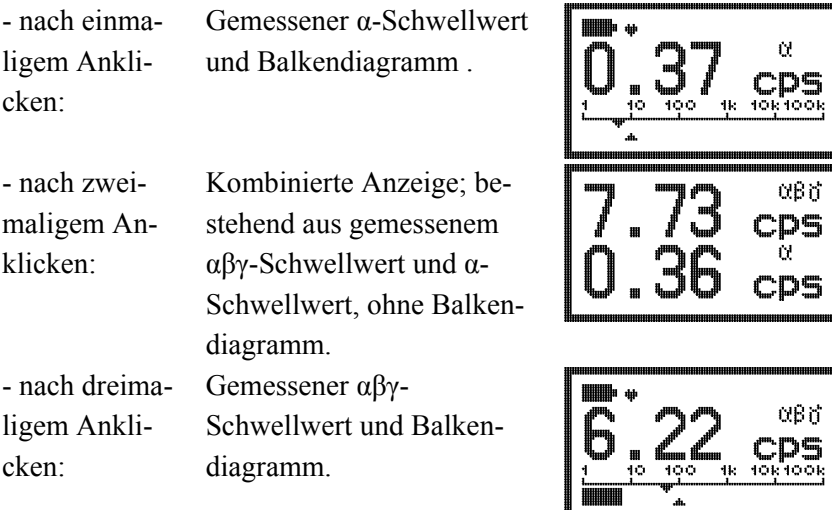

Die ausgewählte Display-Konfiguration wird im EEPROM gespeichert.

4-6 DB-070 RadEye AB100 Pi/Ff 12.10.2009

### **4.10 Subtraktion der α-Rate**

Mit Hilfe des PC-Programms "RadEye.exe" oder der Menüfunktion "Anzeige αβγ" kann das RadEye AB100 so konfiguriert werden, dass die α-Rate von der αβγ-Rate abgezogen wird. In diesem Fall erscheint "βγ" anstelle von "αβγ" im Display.

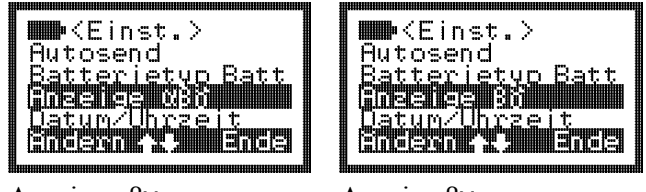

Anzeige αβγ Anzeige βγ

Um die Subtraktion der α-Rate zu aktivieren/deaktivierten drücken Sie in der Menüfunktion Einstellungen  $\rightarrow$  "Anzeige αβγ" die linke ("Menü")-Taste.

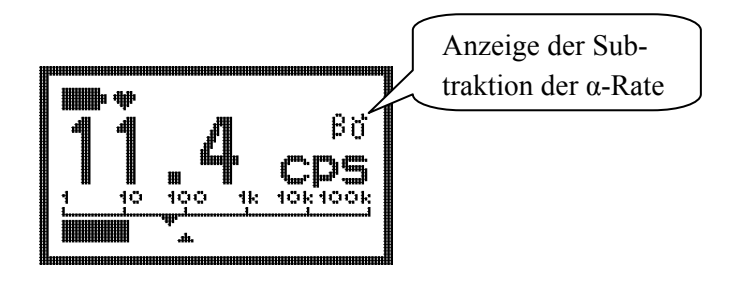

# **4.11 Einstellung des Datums und der Uhrzeit**

Zusätzlich zur Einstellung des Datums und der Uhrzeit durch das PC-Programm "radeye.exe", kann diese Einstellung genauso über die Menüfunktion "Einstellungen"  $\rightarrow$  "Datum/Uhrzeit" erfolgen.

RadEye AB100 DB-070 4-7 Pi/Ff 12.10.2009

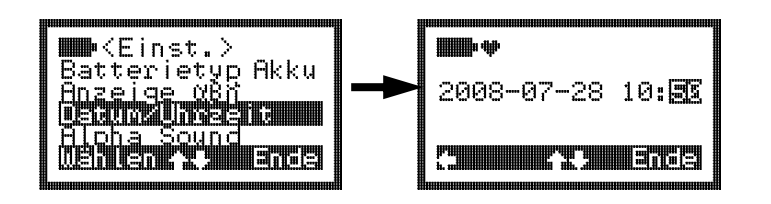

Dafür wird das Format JJJJ-MM-TT hh:mm verwendet. Die einzelnen Felder werden mit den Tasten Rechts/links ausgewählt. Mit den Tasten oben/unten werden die Werte geändert. Die neue Uhrzeit wird dann für das Logbuch und die History verwendet.

# **4.12 Batterietyp**

Mit diesem Menüpunkt wird der Batterietyp ausgewählt. Hier wird zwischen aufladbaren (Batt) und nicht-aufladbaren (Akku) Batterien unterschieden. Diese Unterscheidung ist für die korrekte Batteriewarnung notwendig. Bei Typ "Batt" liegt die Warnschwelle bei 2,1V und bei Typ "Akku" liegt die Warnschwelle bei 2,35V.

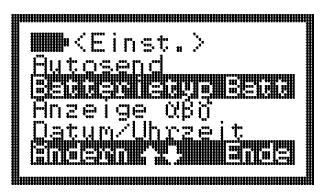

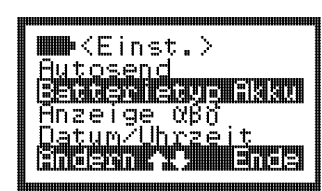

Batterietyp Batterie Batterietyp Akku

4-8 DB-070 RadEye AB100 Pi/Ff 12.10.2009

## **4.13 Verstellen der Anzeigeeinheit**

Die Anzeigeeinheit kann in 3 Positionen geschwenkt werden.

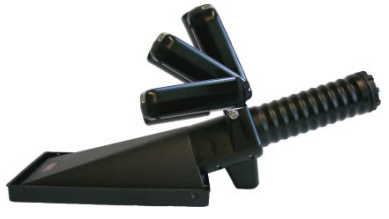

Hierzu muss zuerst die Verriegelung gelöst werden. Dazu drücken Sie auf der linken Seite auf den Knopf und halten ihn gedrückt. Die Anzeigeeinheit verschiebt sich dabei leicht nach rechts.

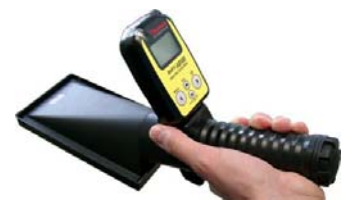

Danach schwenken Sie die Anzeigeeinheit in die gewünschte Position und lösen den Knopf. Die Anzeigeeinheit verschiebt sich wieder leicht nach links. Dadurch wird die Anzeige wieder verriegelt.

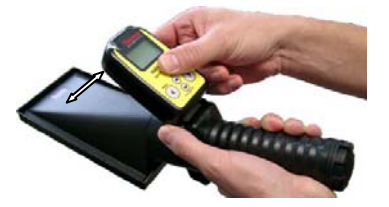

RadEye AB100 DB-070 4-9 Pi/Ff 12.10.2009

# **5. Maßeinheiten**

#### **5.1 Allgemeine Zählratenmessungen (cps; cpm)**

Die gebräuchlichsten Maßeinheiten sind cps = counts per second (Impulse pro Sekunde) und cpm = counts per minute (Impulse pro Minute). Der angezeigte Wert ist unabhängig von sämtlichen spezifischen Kalibrierfaktoren, die bei einer Kontamination durch unbekannte Nuklide möglicherweise nicht verfügbar sind. Sowohl Messungen der Brutto-, als auch Messungen der Nettozählrate können durchgeführt werden. Die Auswahl erfolgt über die PC-Einstellungen oder im Menü <Nulleffekt> durch Markieren von <Ratem. netto> und/oder <Zähler netto>. Die Nulleffektzählrate für diese Nettomessungen kann über eine Nulleffektmessung im Menü <Nulleffekt> bestimmt werden. Die abgeleitete Nulleffektzählrate kann gespeichert werden und wird für alle nachfolgenden Messungen benutzt. Dieser Wert wird ständig im oberen Bereich des LCD-Bildschirms angezeigt, um den Bediener daran zu erinnern, dass der gemessene Wert um diesen speziellen Zählratenwert berichtigt wurde.

RadEye AB100 DB-070 5-1 Pi/Ff 12.10.2009

# **5.2 Oberflächenkontamination (Bq; dps; dpm, Bq/cm<sup>2</sup> )**

Es ist möglich, bis zu 15 Nuklide, zusammen mit ihren entsprechenden Kalibrierfaktoren, im RadEye AB100 zu speichern. Der Name der Isotope, die Anzahl der verfügbaren Nuklide, sowie ihr 4 Pi-Efficiency können in der PC-Software editiert werden. Der Nutzer des RadEye AB100 kann das erforderliche Nuklid im Menü <Nuklide> auswählen. Dieses ausgewählte Nuklid (z.B. Co-60) wird auf dem LCD-Bildschirm angezeigt (im Falle einer Nettomessung im Wechsel mit der subtrahierten Nulleffektaktivität).

5-2 DB-070 RadEye AB100 Pi/Ff 12.10.2009

# **6. Funktionstest**

Das Strahlungsmessgerät führt eine ständige Selbstkontrolle durch. Ein kompletter Ausfall des Detektors wird nach etwa 20 s bemerkt, auf dem LCD angezeigt und durch den Schallgeber akustisch signalisiert. Dasselbe gilt für die Batteriespannung.

#### **6.1 Funktionstest**

Um einen einfachen Test durchzuführen, drücken Sie kurz eine beliebige Taste. Ein kurzer akustischer Impuls (falls nicht über PC-Konfiguration unterdrückt) muss ertönen und das Display muss für einige Sekunden leuchten.

Das Herz-Symbol neben der Batterieanzeige muss "schlagen". Dies zeigt, dass die periodischen Aufgaben, wie das Berechnen von Messwerten und Überprüfen der Alarmschwellen, aktiv sind.

#### **6.2 Störungsanzeige**

Im Falle einer Störung sendet der Schallgeber alle 32 Sekunden einen schrillen Einzelimpuls. Die entsprechende Störungsmeldung wird auf dem LCD angezeigt:

RadEye AB100 DB-070 6-1 Pi/Ff 12.10.2009

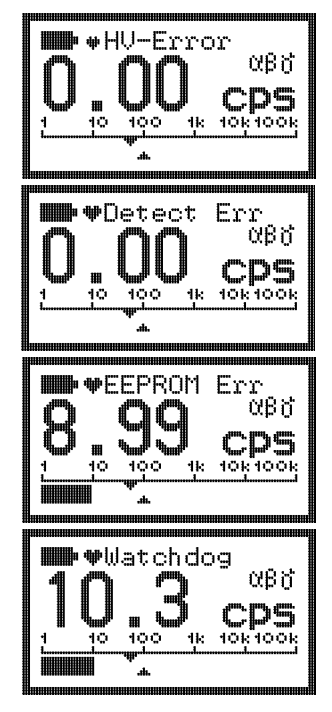

Fehlfunktion des Hochspannungsgenerators.

Kein Impuls vom Detektors innerhalb der letzten 20 Sekunden.

EEPROM mit Kalibrierdaten zeigt Lese- und Schreibfehler.

Ein Watchdog-Fehler bedeutet, dass der Mikrocontroller Probleme hat. Gründe hierfür können eine starke elektromagnetische Strahlung, Firmware- oder Hardwarefehler sein.

6-2 DB-070 RadEye AB100 Pi/Ff 12.10.2009

# **6.3 Überlastanzeige**

Wenn die Zählrate das maximum überschreitet, erfolgt Überlastanzeige.

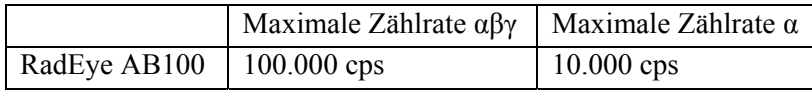

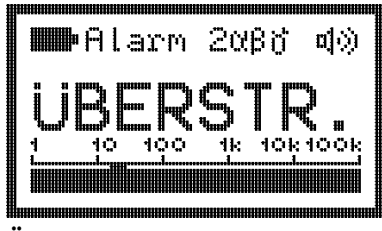

**Überlastanzeige** 

# **6.4 Verifikation der Betastrahlenempfindlichkeit mit Testadapter**

Mit Hilfe des Testadapters 42506/8371 kann auf einfache Weise das Ansprechvermögen des RadEye AB100 auf Strahlung überprüft werden. Dieser "Prüfstrahler" enthält 80 g von natürlichem Lu2O3 (was ungefähr 4000 Bq Lu-176 entspricht). Aufgrund von Eigenabsorption des Lu2O3 im keramischen Füllgut beträgt die Beta-Oberflächenemissionsrate lediglich 80 1/s, was eine Nettozählrate des RadEye AB100 von 45 cps ergibt. Der Betriebsvorteil des Prüfadapters besteht darin, dass jeder einzelne Adapter dieselbe Emissionsrate aufweist, und dass aufgrund der langen Lebensdauer (3,6E10 Jahre), weit über das Alter des Universums hinausgehend, weder individuelle Variationen der "Strahlenqelle", noch Halbwertszeitkorrekturen durchgeführt werden müssen.

RadEye AB100 DB-070 6-3 Pi/Ff 12.10.2009

Natürliches Lutetium gilt nicht als radioaktives Material nach StrSchV.

## **6.5 Warnung bei niedriger Batteriespannung**

Wenn die Batteriespannung unterhalb der eingestellten Warnschwelle (siehe Kapitel 4.13) sinkt, erscheint folgende Meldung:

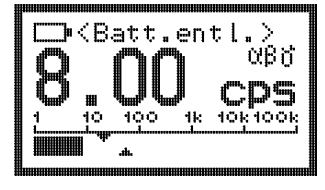

Alle 32 Sekunden ertönt ein scharfer Einzelpuls. Diese Warnung kann mit dem Alarm Taste zur Alarmbestätigung quittiert werden. Nach 8 Stunden kommt die akustische Warnung wieder. Die Batterie sollte gewechselt werden, jedoch kann das RadEye noch mehrere Stunden betrieben werden.

Wenn die Batteriespannung unterhalb 2V sinkt, ertönt die akustische Warnung alle 8 Sekunden. Das Batteriesymbol beginnt zu blinken. Die Batterie sollte in diesem Fall so schnell wie möglich gewechselt werden.

6-4 DB-070 RadEye AB100 Pi/Ff 12.10.2009

# **7. PC software RadEye.exe**

Alle RadEye-Geräte verfügen über eine Infrarotschnittstelle. Mit Hilfe eines speziellen Schnittstellenkabels (siehe 2.1) kann das Gerät an einen PC angeschlossen werden. Die Software des RadEye.EXE kann für alle Versionen der RadEye-Geräte verwendet werden. Die Software identifiziert das angeschlossene Gerät und passt ihr Design entsprechend an. Die folgenden Funktionen sind verfügbar:

- Numerische und graphische Anzeige der aktuellen Messwerte
- Direkter Transfer der Messwerte in eine Messdatei
- Messdaten, die im Gerät gespeichert sind, werden angezeigt und an den PC gesandt (history)
- Konfiguration des Geräts

## **7.1 Anschluss an einen PC**

Das Programm RadEye.exe wird gestartet wie gewöhnlich, duch Starten des Programms setup.exe

Um den USB-Port zu verwenden, muss zunächst die Treibersoftware installiert werden.

RadEye AB100 DB-070 7-1 Pi/Ff 12.10.2009

# **Im folgenden wird die Einrichtung des USB-Treibers unter Windows XP gezeigt.**

Schalten Sie Ihren PC an und warten Sie bis Windows gestartet ist.

Starten Sie das Installations-Programm

"RadEye-USB.exe". Klicken Sie auf "Next" um fortzufahren.

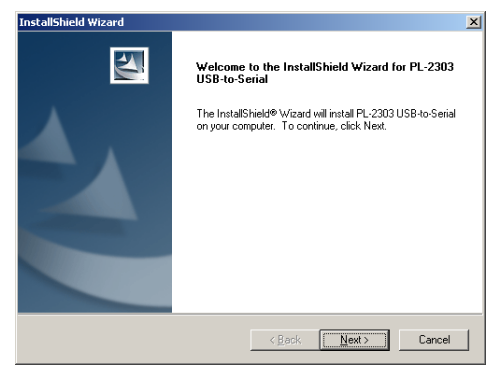

Warten Sie bis das Installationsprogramm Wizard Sie informiert, dass der Treiber erfolgreich installiert wurde.

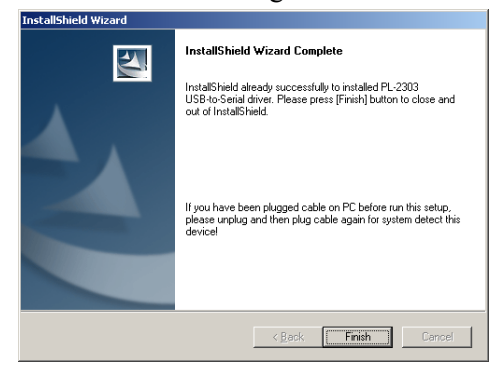

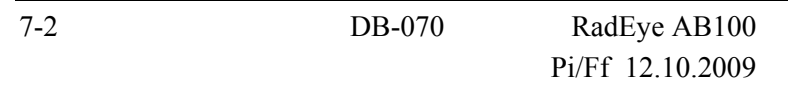

Klicken Sie auf "Finish" um das Setup-Programm zu beenden. Falls der USB-Infrarotadapter während der Installation gesteckt war, entfernen Sie den Adapter. Anschließend stecken Sie den USB-Infrarotadapter an eine freie USB-Buchse damit der PC den Adapter erkennt.

Das RadEye-Programm wird über den nächsten unbenutzten COM-Port auf den USB-Adapter zugreifen.

# **7.2 Starten des Programms**

Vor Starten von RadEye.exe ist der USB-Treiber (falls ein solcher verwendet wird) zu installieren. Ein RadEye-Gerät sollte über Infrarot-Adapter an den PC angeschlossen werden. Nach Starten des Programms durchsucht es den zuletzt verwendeten COM-Port (zunächst: COM 1) des PCs nach RadEye-Geräten. Falls die Verbindung zwischen dem Gerät und dem Computer fehlerhaft ist, zeigt das Programm die Fehlernachricht an:

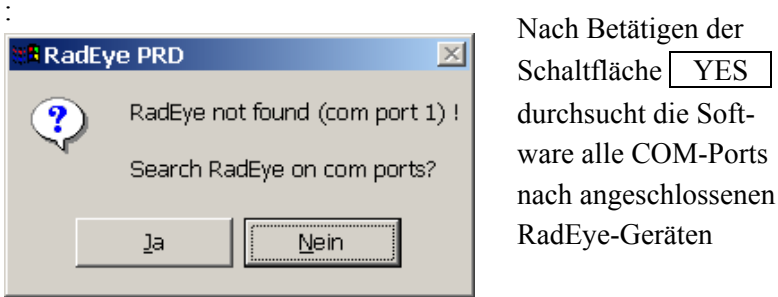

Wenn die Nummer der verwendeten COM-Ports bekannt ist, können Sie auch die COM-Einstellung im Menü "Configuration **/ Com settings"** auswählen und die Nummer des Ports einstellen.

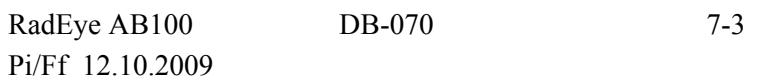

In diesem Fall müssen Sie überprüfen, ob:

- das Gerät angeschlossen ist;
- das Gerät angeschaltet ist;
- die Infrarot-Übertragungsfester am Gerät und am Lesegerät nicht verschmutzt sind.

#### **7.3 Hauptmenü**

Wenn das RadEye.EXE Programm gestartet ist, werden die Geräteparameter auf dem Bildschirm angezeigt.

#### **7.3.1 RadEye AB100-Geräteparameter**

In dem Fenster "RadEye AB100" wird die Seriennummer des Gerätes und die Versionsnummer der Software angezeigt. Mit der Schaltfläche Lesen werden die Parameter vom Gerät ausgelesen und im Fenster angezeigt.

7-4 DB-070 RadEye AB100 Pi/Ff 12.10.2009

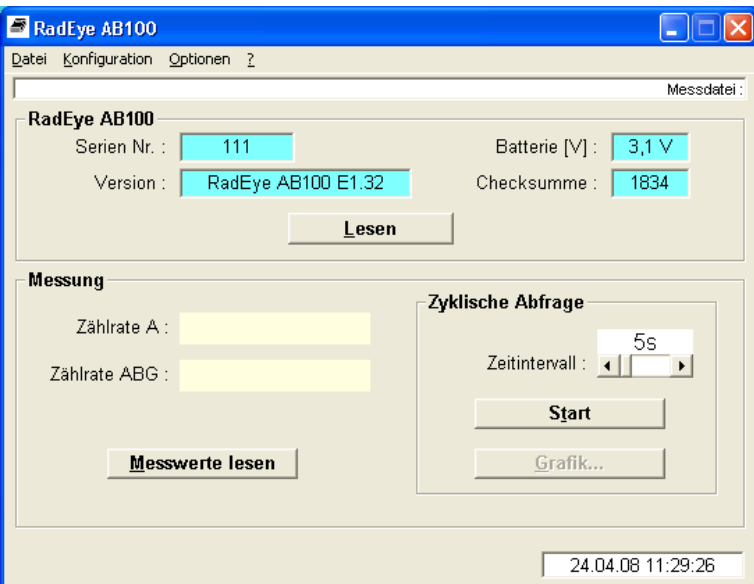

**Abbildung 7-1: Startbildschirm** 

## **7.3.2 Messung**

Nachdem Sie die Schaltfläche Messwerte lesen betätigt haben, wird die Zählrate α und Zählrate αβγ vom Gerät gelesen und im Fenster angezeigt.

Nach Betätigen der Schaltfläche Start werden die Messwerte mit dem vorgegebenen Zeitintervall aus dem Gerät ausgelesen. Benutzen Sie die Bildlaufleiste um das Zeitintervall festzulegen. Einstellbar sind Werte zwischen 1 und 3600 Sekunden.

Neben der Anzeige der Messwerte in Zahlen ist auch eine graphische Darstellung möglich. Klicken Sie auf Grafik…. Es erscheint ein Diagramm mit der zeitlichen Darstellung der Zählrate α und αβγ.

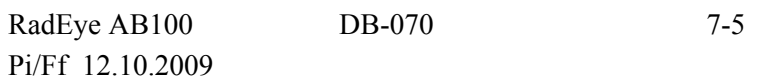

Die aktuell gemessenen Werte werden an der rechten Seite angefügt und das Diagramm wird nach links verschoben. Es können bis zu 100 Messwerte dargestellt werden. Die Skaleneinteilung der Ordinate passt sich automatisch den vom Gerät gelieferten Messwerten an.

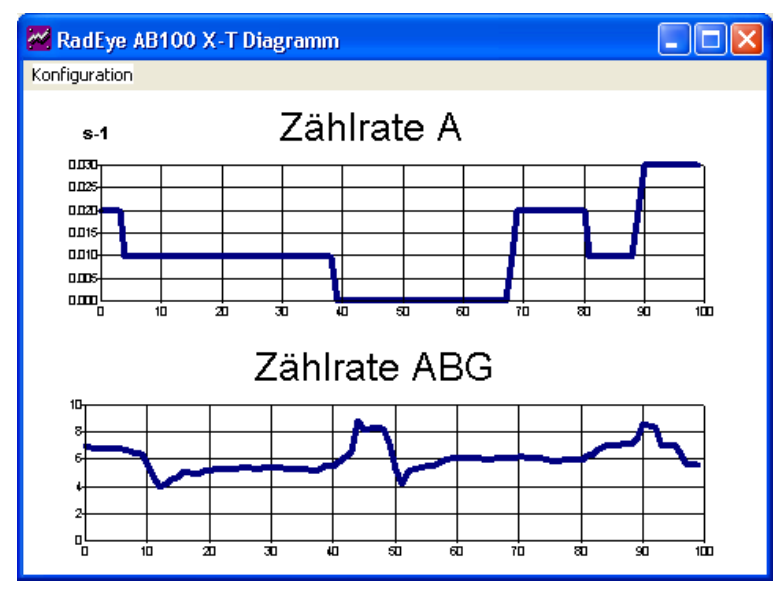

**Abbildung 7-2: Graphische Anzeige der Messdaten** 

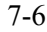

DB-070 RadEye AB100 Pi/Ff 12.10.2009

#### **7.3.3 Anlegen einer Messdatei**

Die gemessenen Werte der Zählrate α und Zählrate αβγ, die am Display im Feld "Messung" angezeigt werden, können in einer Messdatei gespeichert werden.

Klicken Sie hierfür im Menü Datei auf **Messdatei öffnen...**, und geben Sie Pfad und Namen ein. Die Datei wird mit der Dateierweiterung "log" abgespeichert.

Ist bereits eine Datei mit gleicher Bezeichnung vorhanden, so wird gefragt, ob diese Datei überschrieben oder die neuen Messdaten an die vorhandene angefügt werden sollen.

Nachdem Sie die Eintragungen mit OK bestätigt haben, wird die Messdatei angelegt und die zyklisch gelesenen Messdaten werden in dem von Ihnen festgelegten Abtastintervall gespeichert. Dass eine Messdatei geöffnet ist, sehen Sie daran, dass in der oberen rechten Ecke des Fensters der Name und die Pfadangabe der Messdatei angegeben sind.

Um den Speichervorgang zu beenden, wählen Sie im Menü Datei den Menüpunkt **Messdatei schließen.** Es werden keine weiteren Daten aufgenommen.

Öffnen Sie das **Messdatei anzeigen...** Menü um die Messdatei wieder zu öffnen und anzuzeigen.

RadEye AB100 DB-070 7-7 Pi/Ff 12.10.2009

Zur Schulung und Demonstration können zuvor aufgenommene Messdateien über das Menü **Messdatei wiedergeben…** wiedergegeben werden. Mit den Schaltflächen Start und Stop sowie dem Zeitintervall wird die Wiedergabe aus der Messdatei gesteuert.

Mit **Wiedergabe beenden** wird wieder auf die Messwerterfassung über die Infrarotschnittstelle zurückgeschaltet. Die Messdatei ist eine ANSI Textdatei mit Spalten, die durch das Zeichen <TAB> getrennt sind. Dies ermöglicht, dass diese Datei auch in anderen Programmen, wie z.B. Excel zur Weiterverarbei-

tung der Daten, leicht eingelesen werden kann.

Die erste Zeile der Messdatei enthält die Gerätebezeichnung und den Dateinamen mit Pfadangabe. Die Seriennummer und die Geräteversion sind in der zweiten Zeile angegeben.

In den Spalten unter der Feldbezeichnung "dd.mm.yyyy" und "hh.mm.ss." sind das Datum und die Uhrzeit der Messung angegeben. Die Zeiteinstellung entspricht der Systemzeit des PCs.

Die Spalte "Zählrate" beinhaltet den Zahlenwert der Messung der Zählrate. Die Spalte "Dim" enthält Informationen über die Maßeinheit (cps, Bq …).

7-8 DB-070 RadEye AB100 Pi/Ff 12.10.2009

## **7.3.4 Serielle Schnittstelle wählen**

Unter den Menüpunkt **Serielle Schnittstelle**... wird ein weiteres Fenster geöffnet, in dem Sie die gewünschte Schnittstelle auswählen können. Es wird eine Fehlermeldung angezeigt, falls die entsprechende Schnittstelle nicht verfügbar ist.

# **7.4 Konfiguration**

Unter dem Menüpunkt **Konfiguration** / **RadEye AB100…** können die folgenden Einstellungen vorgenommen werden:

- Gerät
- Zeitintervall der History
- Akustische Anzeige
- Alarmpegel für alle Grundanzeigen
- Signalisierungsarten
- Zusätzliche Überwachungen
- Aktive Menüfunktionen

RadEye AB100 DB-070 7-9 Pi/Ff 12.10.2009

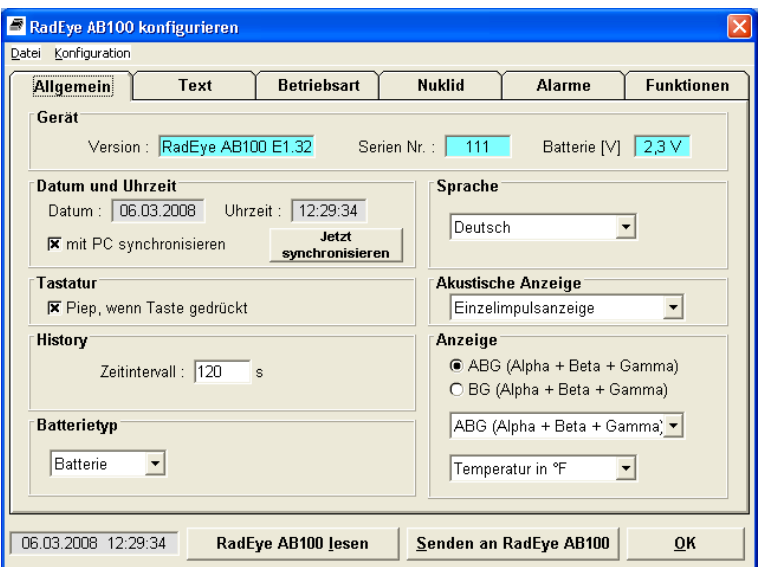

**Abbildung 7-3: Allgemeine Konfiguration** 

Unter dem Reiter "Allgemein" kann der Nutzer die physikalische Einheiten, das Zeitintervall zur internen Datenspeicherung (1...43200s), die Grundanzeigen, die akustische Anzeige (Einzelimpulsanzeige, Finder, siehe Kapitel 4.1) und die Anzeige der Temperatur wählen.

7-10 DB-070 RadEye AB100 Pi/Ff 12.10.2009

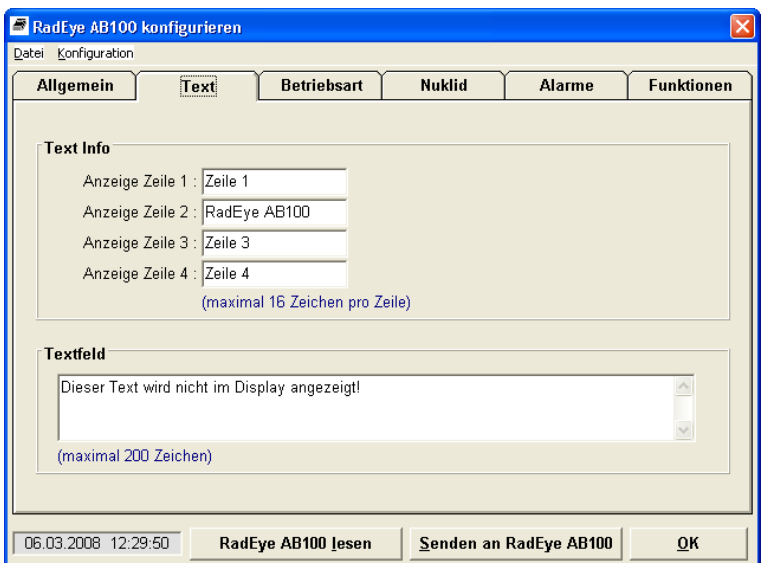

**Abbildung 7-4: Anwender bezogener Text** 

Unter dem Reiter "Text" ist es möglich verschiedene Texte im RadEye zu speichern. In dem Feld "Text Info" können 4 Zeilen definiert und über die Menüfunktion "Text Info" durch das RadEye angezeigt werden.

In dem "Textfeld" kann ein bis zu 200 Zeichen umfassender Text im RadEye hinterlegt werden. Dieser Text kann nur mit dem PC-Programm ausgelesen werden.

RadEye AB100 DB-070 7-11 Pi/Ff 12.10.2009

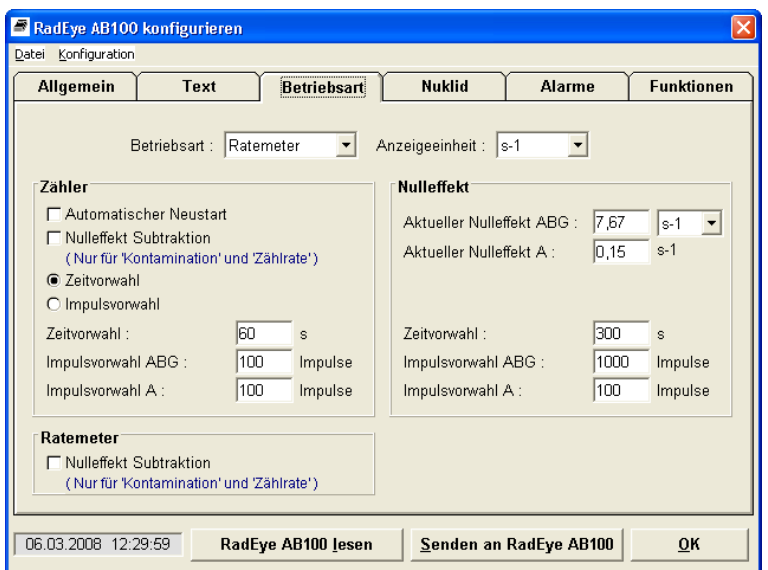

**Abbildung 7-5: Betriebsart einstellen** 

Im Reiter "Betriebsart" kann der Benutzer die Betriebsart, die Anzeigeeinheit, die Parameter für die Nulleffektmessung und die Parameter für den Zählermodus einstellen.

7-12 DB-070 RadEye AB100 Pi/Ff 12.10.2009

| Allgemein      | <b>Text</b>             | <b>Betriebsart</b>       | Nuklid                          | Alarme | <b>Funktionen</b> |
|----------------|-------------------------|--------------------------|---------------------------------|--------|-------------------|
|                |                         |                          |                                 |        |                   |
|                |                         |                          | %-Wirkungsgrad (bezogen auf Bq) |        |                   |
| #              | Aktiv                   | Nuklid                   | ABG                             |        | A                 |
| 1              | $\overline{\mathbf{v}}$ | $C-14$                   | 4,2                             |        | 0,0               |
| $\overline{2}$ | П                       | $Sr-90$                  | 30,5                            |        | 0,2               |
| 3              | П                       | Cs-137                   | 26,9                            |        | 0,2               |
| 4              | П                       | $Co-60$                  | 15,1                            |        | 0,2               |
| 5              | П                       | $CI-36$                  | 29,3                            |        | 0,2               |
|                |                         |                          |                                 |        |                   |
|                | Anzahl der Nuklide : 5  | $\vert \mathbf{v} \vert$ |                                 |        |                   |

**Abbildung 7-6: Nuklid-Information** 

Im Reiter "Nuklid", kann der Bediener die Nuklidtabelle bearbeiten.

RadEye AB100 DB-070 7-13 Pi/Ff 12.10.2009

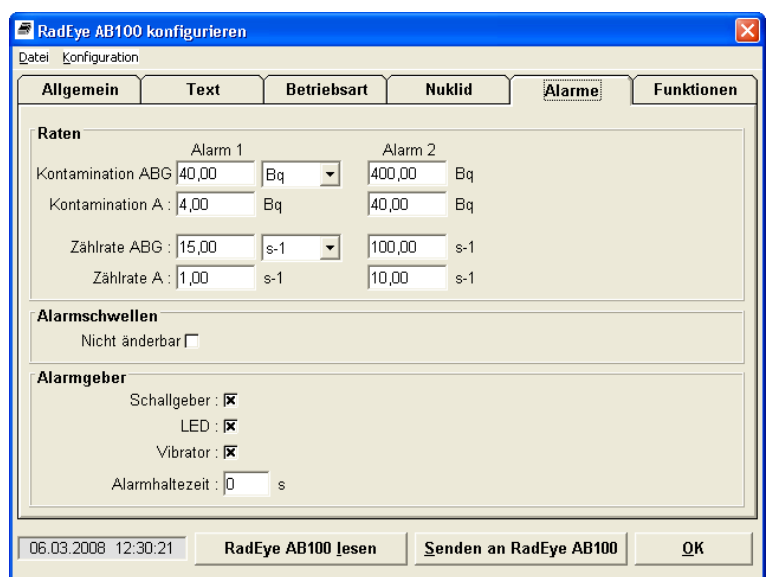

**Abbildung 7-7: Alarmeinstellungen** 

Unter dem Reiter "Alarme" kann der Nutzer die Alarmeinstellungen für die Grundanzeigen wählen. Außerdem können der Schallgeber und zusätzliche Alarmfunktionen konfiguriert werden.

7-14 DB-070 RadEye AB100 Pi/Ff 12.10.2009

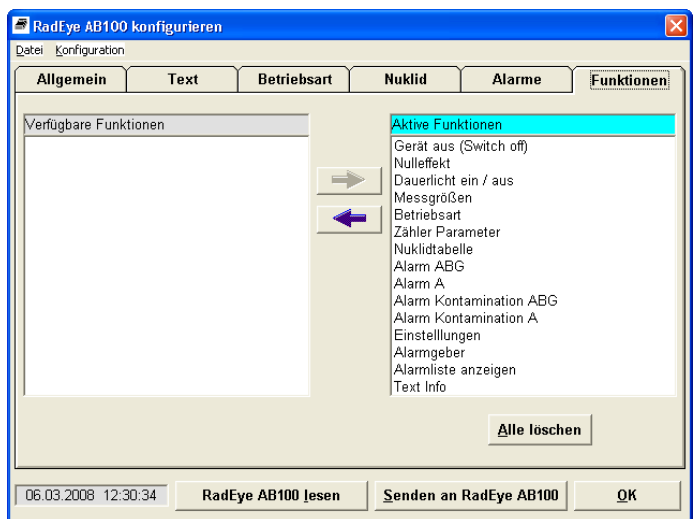

#### **Abbildung 7-8: Menüwahl**

Unter dem Reiter "Funktionen" können die dem Nutzer zur Verfügung stehenden Funktionen gewählt werden, um schnelleren Zugriff zu häufiger benötigten Funktionen zu haben. Wenn zum Beispiel der LED-Alarm immer aktiv sein soll und die Level-Anzeige dagegen nie benutzt wird, können diese Funktionen vor dem Benutzer verborgen werden.

Sind die Einstellung der Parameter einmal abgeschlossen, müssen diese auf das RadEye AB100 übertragen werden, indem die Senden an RadEye AB100 Schaltfläche aktiviert wird.

Die Parameter und die gewählten Menükonfigurationen können unter **Datei / Speichern unter…** als Parameterdatei (\*.cfg) abgespeichert werden. Eine gespeicherte Konfiguration kann unter **Datei / Öffnen…** wieder geladen und an das RadEye AB100 gesendet werden.

RadEye AB100 DB-070 7-15 Pi/Ff 12.10.2009

# **7.5 History**

Über **Optionen** / **History** können die gespeicherten Werte des internen Datenspeichers des RadEye AB100 ausgelesen, in einem x/t-Diagramm dargestellt und auf der Festplatte des Computers abgespeichert werden. Diese Daten können anschließend in einem Tabellenkalkulationsprogramm gelesen und weiterverarbeitet werden.

Das Speicherintervall der History kann von 1 Sekunde bis zu 43200 Sekunden (12 Stunden) eingestellt werden. Es können 1150 Messwerte gespeichert werden.

Die folgende Abbildung zeigt als Beispiel den zeitlichen Verlauf der Zählraten bei einer Zeitauflösung von 120 Sekunden. Die blaue Linie zeigt den Mittelwert, die rote Linie den Höchstwert innerhalb des Zeitintervalls an, jeweils für Alpha-, und Alpha, Beta, Gamma-Strahlung.

7-16 DB-070 RadEye AB100 Pi/Ff 12.10.2009 Falls die Batterien entfernt werden geht der Zeitbezug verloren. In dem Diagramm ist die Zeitinformation nur für Werte im internen Datenspeicher mit zulässigen zeitlichen Einträgen vorgesehen.

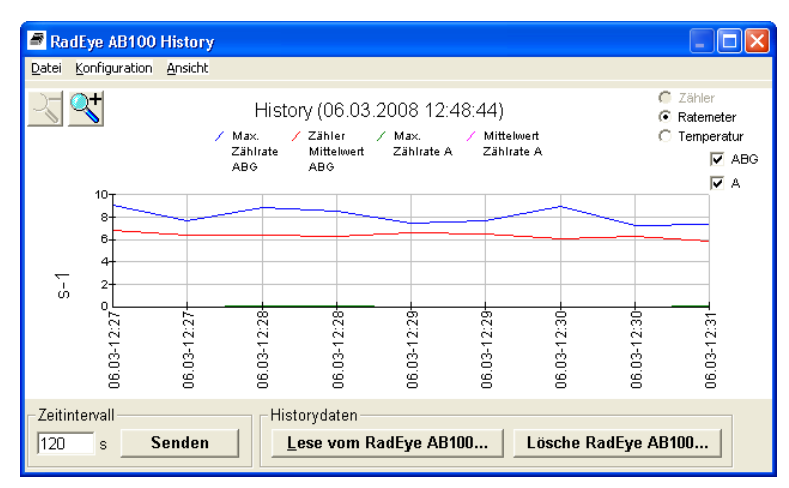

**Abbildung 7-9: History** 

Indem Sie auf den Graph klicken kann jeder einzelne gespeicherte Messwert angezeigt werden.

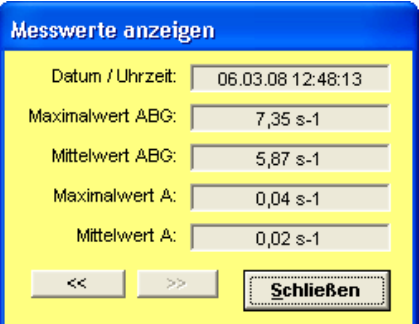

**Abbildung 7-10: History-Messwertanzeige** 

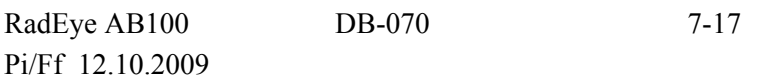

# **7.6 Logbuch**

Änderungen in den Einstellungen, auftretende Alarme und Störungen, werden in einem Puffer aufgezeichnet. Diese gespeicherten Ereignisse können über **Optionen / Logbuch…** ausgelesen werden. Das Logbuch wird als Tabelle angezeigt und kann auf der PC-Festplatte gespeichert oder ausgedruckt werden.

Im Logbuch können maximal 250 Datensätze gespeichert werden. Gleichzeitig auftretende Ereignisse werden in einem Datensatz gespeichert. Auf dem Display wird jedes Ereignis zur besseren Übersicht als eine Zeile dargestellt. Das Datum und die Zeit des PCs werden als Zeitbezug verwendet.

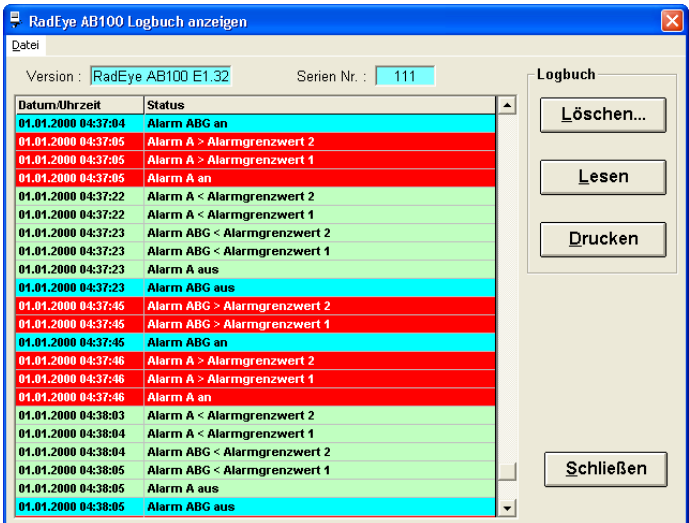

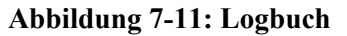

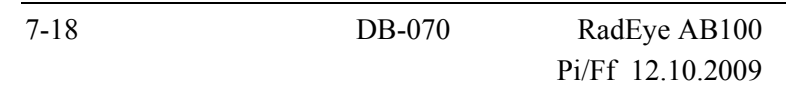
## **8. Wartung**

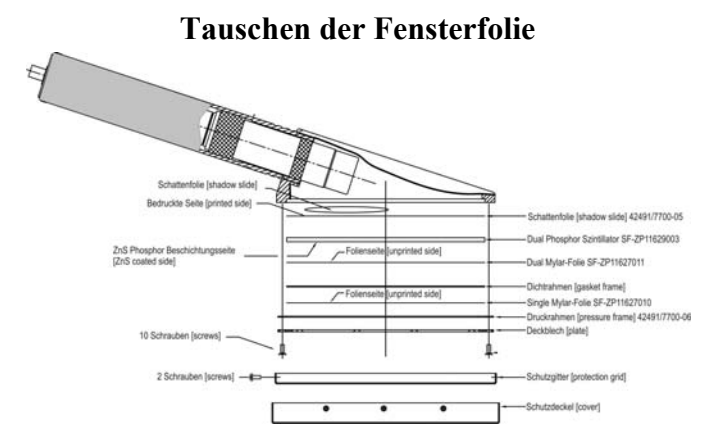

Die Folien bedecken den Folienrahmen. Nach Entfernen des Schutzgitters (2 Schrauben), ist der äußere Folienrahme erreichbar (Single Mylar-Folie). Nach Demontage des Deckels und des Druckrahmens (10 Schrauben) kann die äußere Folie leicht entnommen und ausgetauscht werden.

Um den zweiten Folienrahmen zu wechseln, muss der Dichtrahmen entfernt werden. Hiernach ist der schadhafte Folienrahmen vorsichtig vom Szintillator zu lösen.

Wenn der Detektor getauscht wird, muss die Schattenfolie korrekt sitzen, Während sämtlicher Reparaturarbeiten müssen alle Komponenten korrekt montiert werden (Empfindlichkeit für externes Licht).

RadEye AB100 DB-070 8-1 Pi/Ff 12.10.2009

# **9. Technische Daten**

### **9.1 RadEye AB100**

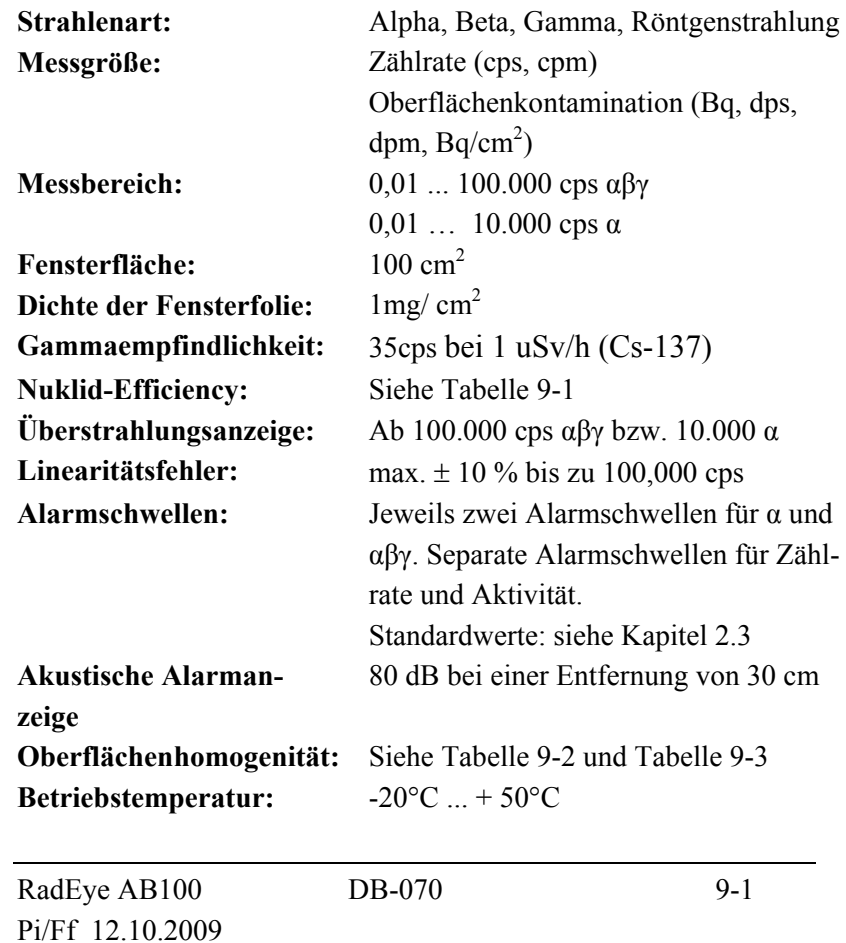

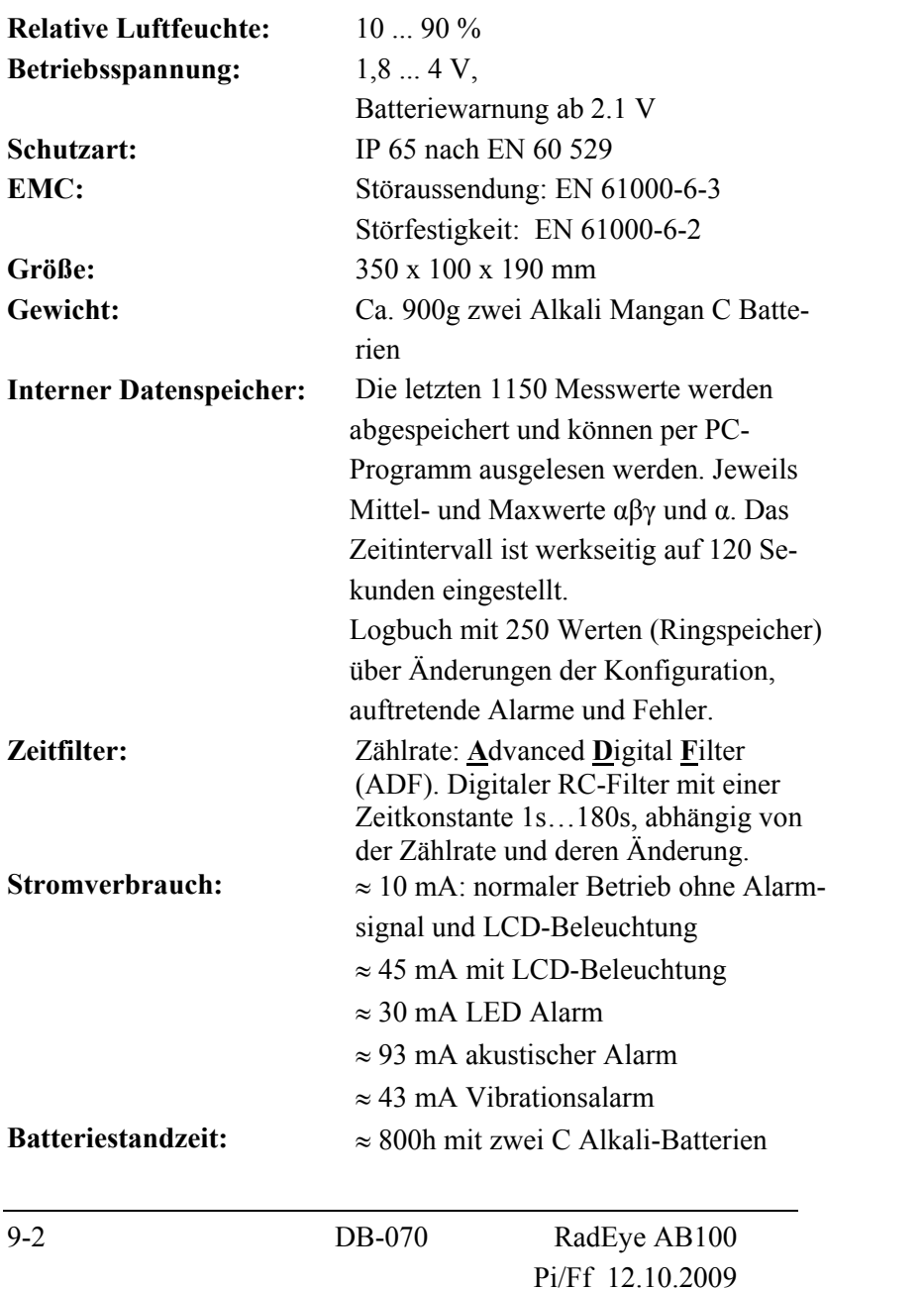

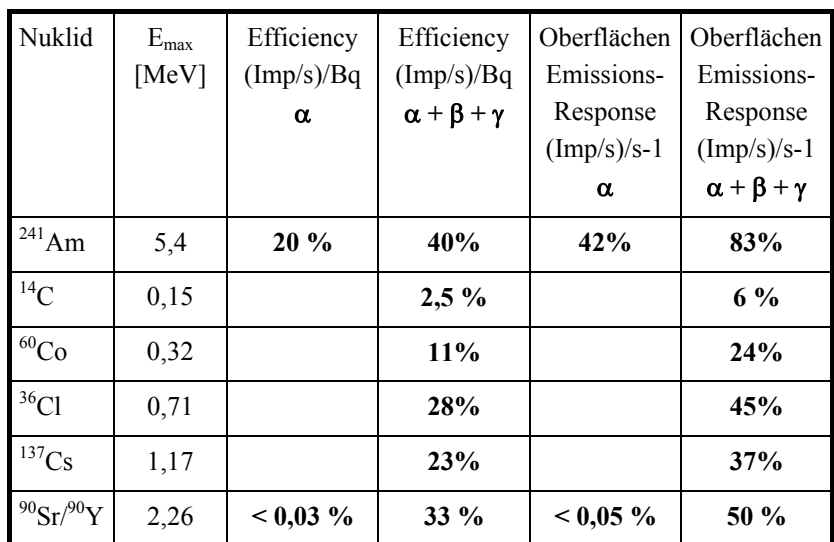

**Tabelle 9-1: Typische Efficiency und Oberflächen-** 

 **Emissionsansprechvermögen für Standard-Teststrahler (10x10 cm)** 

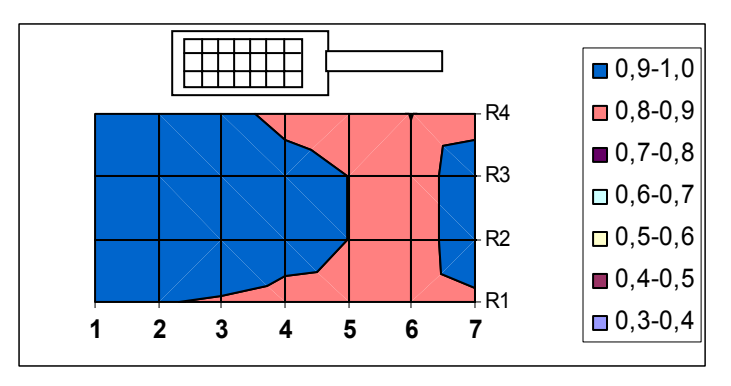

**Tabelle 9-2: Typische Oberflächenhomogenität für Beta Strahlung Cl-36** 

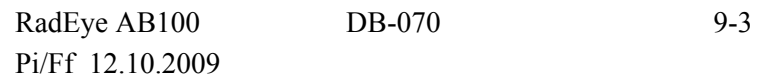

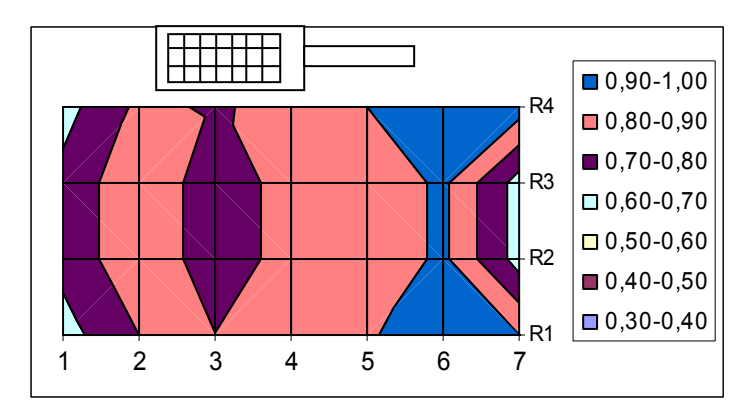

**Tabelle 9-3: Typische Oberflächenhomogenität für Alpha Strahlung Ra-226** 

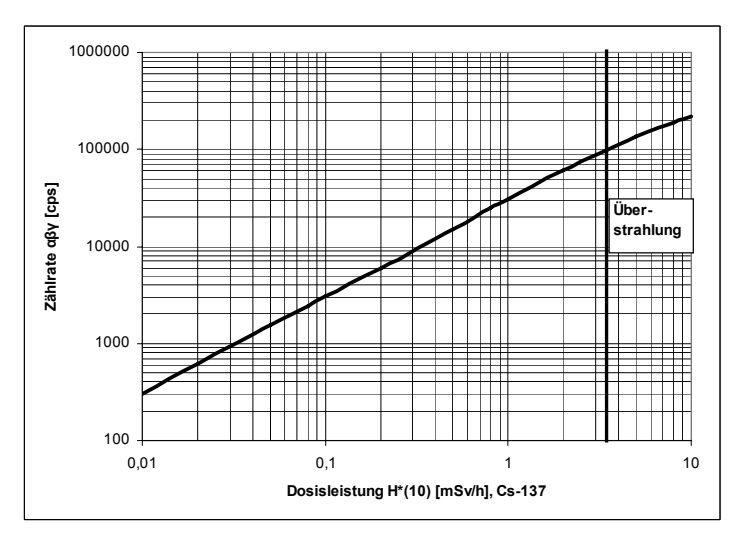

**Diagramm 9-1: Zählrate vs. bestrahlte Dosisleistung** 

9-4 DB-070 RadEye AB100 Pi/Ff 12.10.2009

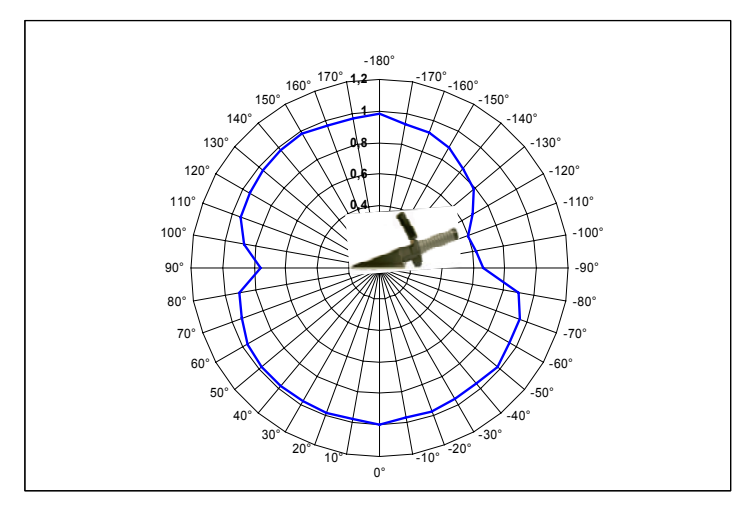

**Diagramm 9-2: Winkelansprechvermögen mit Cs-137, normalisiert** 

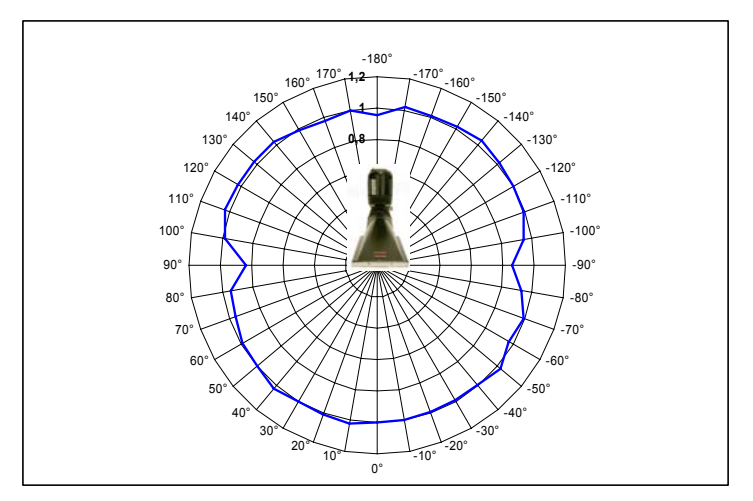

**Diagramm 9-3: Winkelansprechvermögenmit Cs-137, normalisiert** 

RadEye AB100 DB-070 9-5 Pi/Ff 12.10.2009

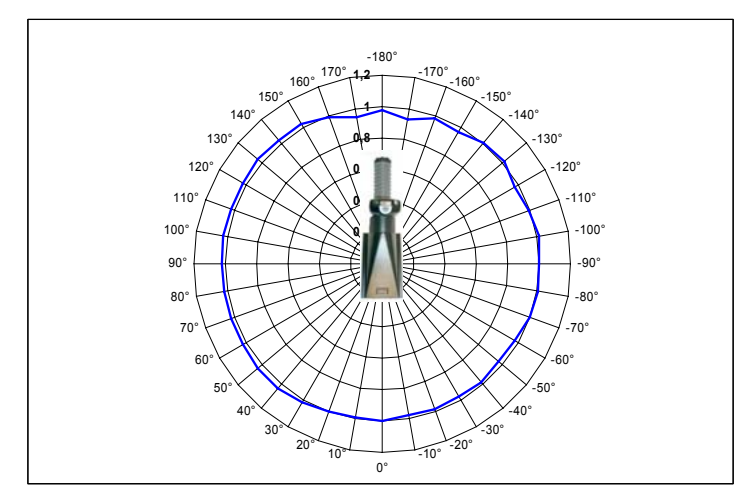

**Diagramm 9-4: Winkelansprechvermögen mit Cs-137, normalisiert** 

9-6 DB-070 RadEye AB100 Pi/Ff 12.10.2009

#### **9.2 Firmware-Versionen**

Erstausgabe **V 1.32**.

#### **V1.50**

- Warnung bei niedriger Batteriespannung
- Uhrzeit / Datum über Menüpunkt "Settings" einstellbar.

RadEye AB100 DB-070 9-7 Pi/Ff 12.10.2009

Germany<br>www.thermo.com info.rmp.erlangen@thermofisher.com

Environmental Instruments **Thermo Fisher Scientific Messtechnik GmbH** Post address: Radiation Measurement & Security Frauenauracher Straße 96 Postfach/P.O. Box 16 60 Frauenauracher Straße 96 **Dragen Erlangen, Germany Constract** D-91051 Erlangen, D-91051 Erlangen,

+49 (0)9131 998-0<br>+49 (0)9131 998 475 fax